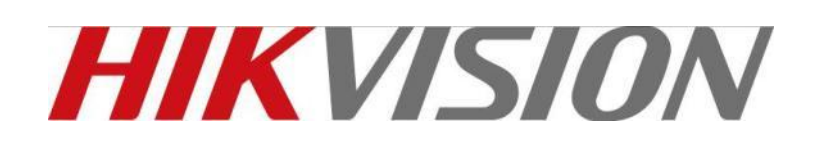

## **DS-6400HDI-T Series Decoder**

**USER MANUAL**

**Version 1.0.0**

#### Hikvision Network Digital Video Recorder User's Manual

This manual, as well as the software described in it, is furnished under license and may be used or copied only in accordance with the terms of such license. The content of this manual is furnished for informational use only, is subject to change without notice, and should not be construed as a commitment by Hikvision Digital Technology Co., Ltd. (Hikvision). Hikvision assumes no responsibility or liability for any errors or inaccuracies that may appear in the book.

Except as permitted by such license, no part of this publication may be reproduced, stored in a retrieval system, or transmitted, in any form or by any means, electronic, mechanical, recording, or otherwise, without the prior written permission of Hikvision.

HIKVISION MAKES NO WARRANTIES, EXPRESS OR IMPLIED, INCLUDING WITHOUT LIMITATION THE IMPLIED WARRANTIES OF MERCHANTABILITY AND FITNESS FOR A PARTICULAR PURPOSE, REGARDING THE HIKVISION SOFTWARE. HIKVISION DOES NOT WARRANT, GUARANTEE, OR MAKE ANY REPRESENTATIONS REGARDING THE USE OR THE RESULTS OF THE USE OF THE HIKVISION SOFTWARE IN TERMS OF ITS CORRECTNESS, ACCURACY, RELIABILITY, CURRENTNESS, OR OTHERWISE. THE ENTIRE RISK AS TO THE RESULTS AND PERFORMANCE OF THE HIKVISION SOFTWARE IS ASSUMED BY YOU. THE EXCLUSION OF IMPLIED WARRANTIES IS NOT PERMITTED BY SOME STATES. THE ABOVE EXCLUSION MAY NOT APPLY TO YOU.

IN NO EVENT WILL HIKVISION, ITS DIRECTORS, OFFICERS, EMPLOYEES, OR AGENTS BE LIABLE TO YOU FOR ANY CONSEQUENTIAL, INCIDENTAL, OR INDIRECT DAMAGES (INCLUDING DAMAGES FOR LOSS OF BUSINESS PROFITS, BUSINESS INTERRUPTION, LOSS OF BUSINESS INFORMATION, AND THE LIKE) ARISING OUT OF THE USE OR INABILITY TO USE THE HIKVISION SOFTWARE EVEN IF HIKVISION HAS BEEN ADVISED OF THE POSSIBILITY OF SUCH DAMAGES. BECAUSE SOME STATES DO NOT ALLOW THE EXCLUSION OR LIMITATION OF LIABILITY FOR CONSEQUENTIAL OR INCIDENTAL DAMAGES, THE ABOVE LIMITATIONS MAY NOT APPLY TO YOU.

## **Regulatory Information**

#### **FCC Information**

**FCC compliance:** This equipment has been tested and found to comply with the limits for a digital device, pursuant to part 15 of the FCC Rules. These limits are designed to provide reasonable protection against harmful interference when the equipment is operated in a commercial environment. This equipment generates, uses, and can radiate radio frequency energy and, if not installed and used in accordance with the instruction manual, may cause harmful interference to radio communications. Operation of this equipment in a residential area is likely to cause harmful interference in which case the user will be required to correct the interference at his own expense.

#### **FCC Conditions**

This device complies with part 15 of the FCC Rules. Operation is subject to the following two conditions:

- 1. This device may not cause harmful interference.
- 2. This device must accept any interference received, including interference that may cause undesired operation.

#### **EU Conformity Statement**

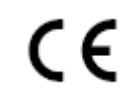

This product and - if applicable - the supplied accessories too are marked with "CE" and comply therefore with the applicable harmonized European standards listed under the Low Voltage Directive 2006/95/EC, the EMC Directive 2004/108/EC.

$$
\sum_{i=1}^{n} \alpha_i
$$

2002/96/EC (WEEE directive): Products marked with this symbol cannot be disposed of as unsorted municipal waste in the European Union. For proper recycling, return this product to your local supplier upon the purchase of equivalent new equipment, or dispose of it at designated collection points. For more information see[: www.recyclethis.info.](http://www.recyclethis.info/)

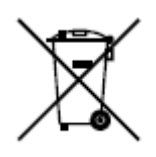

2006/66/EC (battery directive): This product contains a battery that cannot be disposed of as unsorted municipal waste in the European Union. See the product documentation for specific battery information. The battery is marked with this symbol, which may include lettering to indicate cadmium (Cd), lead (Pb), or mercury (Hg). For proper recycling, return the battery to

your supplier or to a designated collection point. For more information see: www.recyclethis.info.

#### **Description on Laser Specification**

The optical disc drive such as DVD Super Multi (Double Layer) Drive 22X that is used in this computer is equipped with laser. The classification label with the following sentence is affixed to the surface of the drive.

### CLASS 1 LASER PRODUCT TO IEC60825-1

#### LASER KLASSE 1

The drive with the above label is certified by the manufacturer that the drive complies with the requirement for laser product on the date of manufacturing pursuant to article 21 of Code of Federal Regulations by the United States of America, Department of Health & Human Services, Food and Drug Administration.

In other countries, the drive is certified to comply with the requirement pursuant to IEC 60825-1 and EN 60825-1 on class 1 laser product.

This computer is equipped with the optical disc drive in the following list according to the model.

## **Safety Warnings and Cautions**

**Please pay attention to the following warnings and cautions:**

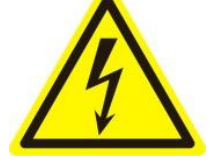

**Hazardous Voltage may be present:** Special measures and precautions must be taken when using this device. Some potentials (voltages) on the device may present a hazard to the user. This device should only be used by Employees from our company with knowledge and training in working with these types of devices that contain live circuits.

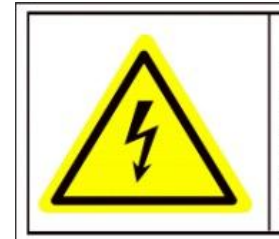

Caution The power supply in this product contains no user-serviceable parts. Refer servicing only to qualified personel.

**Power Supply Hazardous Voltage:** AC mains voltages are present within the power supply assembly. This device must be connected to a UL approved, completely enclosed power supply, of the proper rated voltage and current. **No user serviceable parts inside the power supply.** 

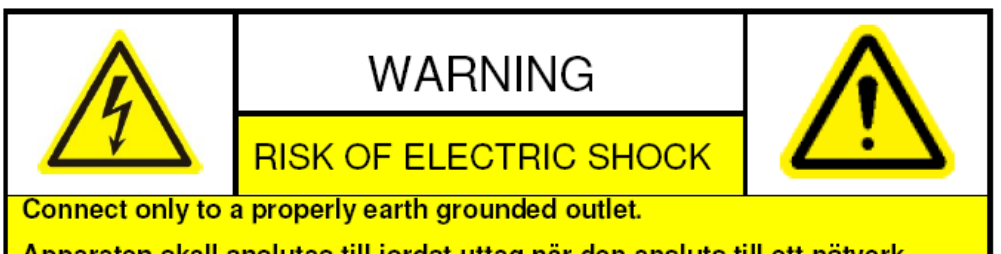

Apparaten skall anslutas till jordat uttag när den ansluts till ett nätverk.

**System Grounding (Earthing):** To avoid shock, ensure that all AC wiring is not exposed and that the earth grounding is maintained. Ensure that any equipment to which this device will be attached is also connected to properly wired grounded receptacles and are approved medical devices.

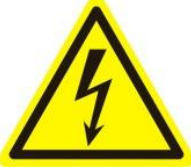

**Power Connect and Disconnect:** The AC power supply cord is the main disconnect device to mains (AC power).The socket outlet shall be installed near the equipment and shall be readily accessible.

**Installation and Maintenance:** Do not connect/disconnect any cables to or perform installation/maintenance on this device during an electrical storm.

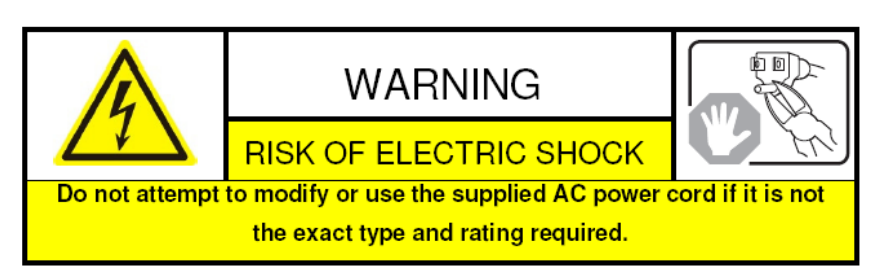

**Power Cord Requirements:** The connector that plugs into the wall outlet must be a grounding-type male plug designed for use in your region. It must have certification marks showing certification by an agency in your region. The connector that plugs into the AC receptacle on the power supply must be an IEC 320, sheet C13, female connector. See the following website for more information [http://kropla.com/electric2.htm.](http://kropla.com/electric2.htm)

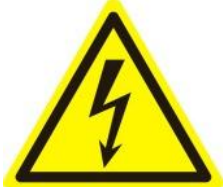

**Lithium Battery:** This device contains a Lithium Battery. There is a risk of explosion if the battery is replaced by an incorrect type. Dispose of used batteries according to the vendor's instructions and in accordance with local environmental regulations. **Perchlorate Material**: Special handling may apply. See www.dtsc.ca.gov/hazardouswaste/perchlorate. This notice is required by California Code

of Regulations, Title 22, Division 4.5, Chapter 33: Best Management Practices for Perchlorate Materials. This device includes a battery which contains perchlorate material.

**Taiwan battery recycling:**

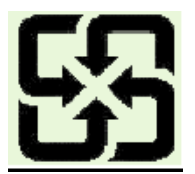

Please recycle batteries.

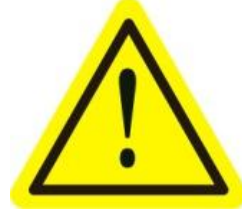

**Thermal and Mechanical Injury:** Some components such as heat sinks, power regulators, and processors may be hot; care should be taken to avoid contact with these components.

**Electro Magnetic Interference:** This equipment has not been tested for compliance with emissions limits of FCC and similar international regulations. This device is not, and may not be, offered for sale or lease, or sold, or leased until authorization from the United States FCC or its equivalent in other countries has been obtained. Use of this equipment in a residential location is prohibited. This equipment generates, uses and can radiate radio frequency energy which may result in harmful interference to radio communications. If this equipment does cause harmful interference to radio or television reception, which can be determined by turning the equipment on and off, the user is required to take measures to eliminate the interference or discontinue the use of this equipment.

#### **Lead Content:**

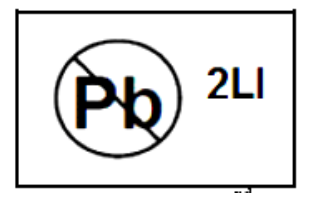

Please recycle this device in a responsible manner. Refer to local environmental regulations for proper recycling; do not dispose of device in unsorted municipal waste.

## **Preventive and Cautionary Tips**

Before connecting and operating your DVS, please be advised of the following tips:

- **•** Ensure unit is installed in a well-ventilated, dust-free environment.
- **•** Keep all liquids away from the DVS.
- **•** Please check the power supply to avoid the damage caused by voltage mismatch.
- **•** Please make sure the DVS work in the allowed range of temperature and humidity.
- Please keep the device horizontal and avoid the installation under severe vibration environment.
- **•** The dust board will cause a short circuit after damping; Please remove dust regularly for the board, connector, chassis fan and other parts of the device with brush.
- **•** Improper use or replacement of the battery may result in hazard of explosion. Replace with the same or equivalent type only. Dispose of used batteries according to the instructions provided by the battery manufacturer.

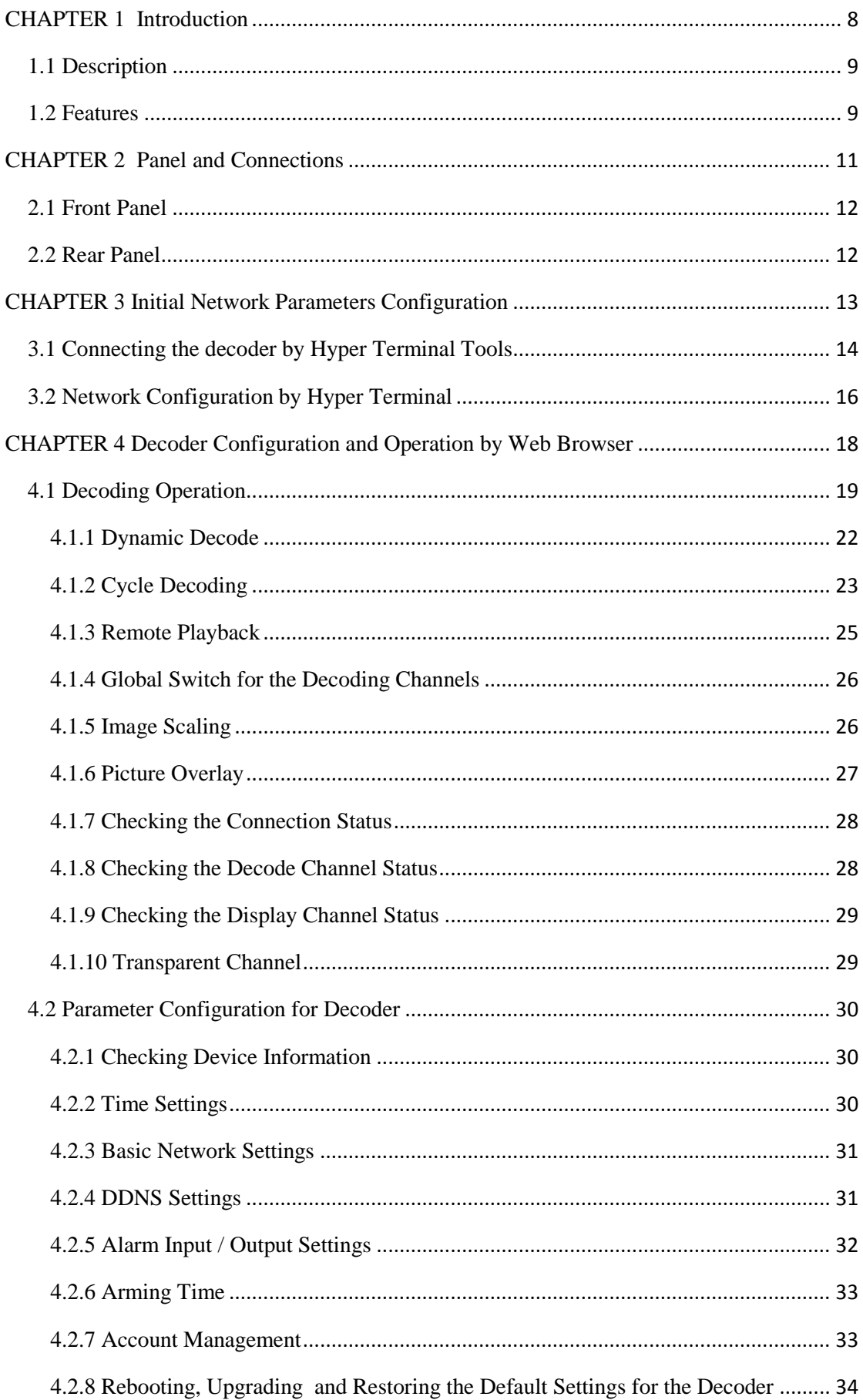

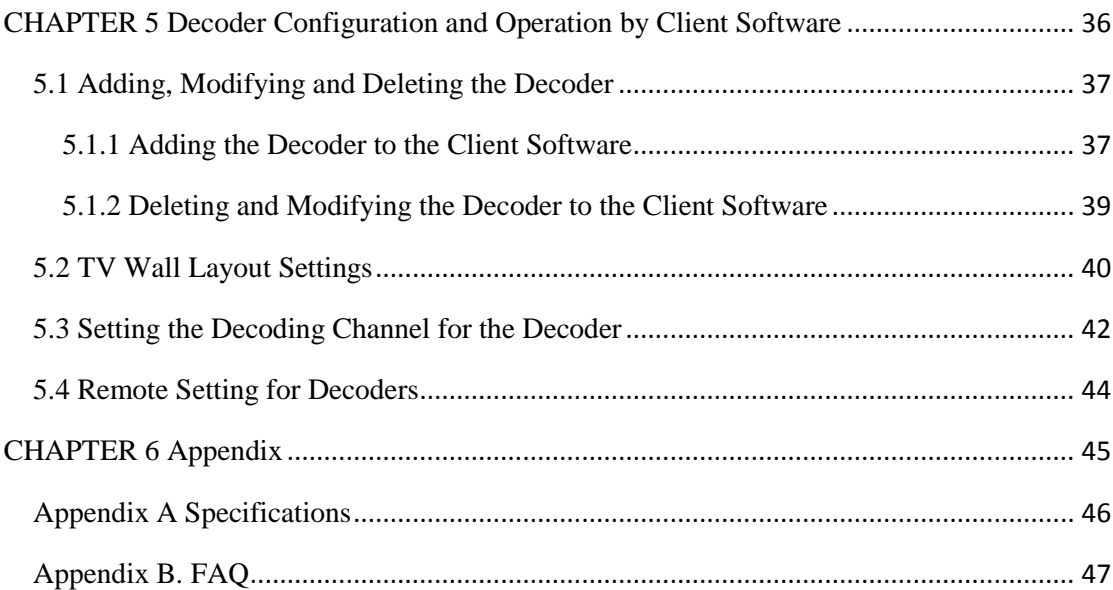

# <span id="page-8-0"></span>**CHAPTER 1 Introduction**

## <span id="page-9-0"></span>**1.1 Description**

Designed for the high-definition video monitoring system, DS-6400HDI-T Series HD Video/Audio Decoder is developed on the basis of TI platform, Linux operating system and Netra processor, ensuring high reliability and stability of system running.

DS-6400HDI-T Series HD Video/Audio Decoder is capable of decoding video at 1080P resolution and outputting decoded video via VGA and HDMI interfaces, and it also supports multiple network protocols and multiple stream transmission mode, thus provides a strong support to the large-scale TV-Wall decoding.

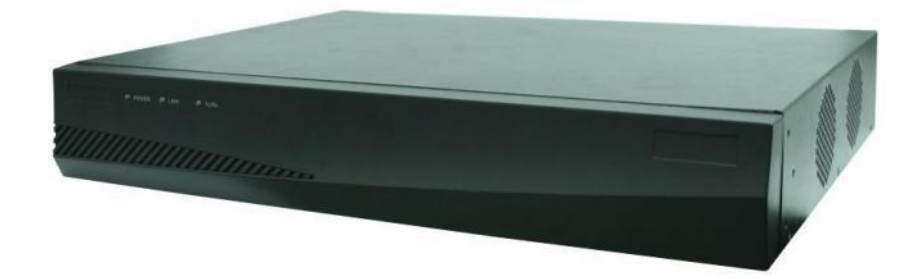

## <span id="page-9-1"></span>**1.2 Features**

#### **Decoding images and audio**

Private H.264, standard H.264, MJPEG and MPEG4 formats video compression methods are supported;

Support PS, RTP and private customized data encapsulation formats;

PAL and NTSC image standards supported;

Decode at up to 5MP resolution;

G.722, G.711A, G.711U and MPEG2-L2 formats audio compression methods.

High-definition video output via VGA and HDMI. For 6401HD-T decoder, BNC output is also available.

TV Wall montage is supported.

#### **Decoding Capacity**

DS-6401HDI is capable of decoding 1 channel video stream at 5MP or 1080P resolution, 2 channels video stream at 720P resolution and 4 channels video stream at 4CIF resolution.

DS-6404HDI is capable of decoding 4 channel video stream at 5MP or 1080P resolution, 8 channels video stream at 720P resolution and 16 channels video stream at 4CIF resolution.

DS-6408HDI is capable of decoding 8 channel video stream at 5MP or 1080P resolution, 16 channels video stream at 720P resolution and 32 channels video stream at 4CIF resolution.

#### **Decoding Mode**

**Dynamic decoding**: log on the remote encoder or remote stream media server to select a channel of video source to acquire video stream, and then decode and output the video for local display.

**Cycle decoding**: set multiple remote monitoring channels on a decoding channel, and the decoder is capable of performing cycle decoding according to the configured sequence and time. The stream sources can be obtained via remote access to the encoder or stream media server and decoded for local output. A maximum of 64 channels are allowed for cycle decoding.

**Obtain stream from stream media server**: The decoder can receive real-time data by access to stream media server, and then decode the video stream and output them on the TV Wall. The private RTSP is adopted as the control protocol, and the TCP/UDP is used for receiving the data stream.

**Remote playback of record files**: by remote access to the encoding devices with storage capability,

and directly obtain the record files from the encoder, and finally decode for local output.

#### **Network**

One 10/100/1000Mbps self-adaptive Ethernet interface;

Support TCP, UDP and Multicasting network protocols;

DHCP, NTP, HTTP, RTP and DDNS are supported;

Remote upgrading and maintenance can be done via web browser or client software.

#### **User Administration**

A maximum of 32 users can be created by the system, including 1 administrator and 31 users. The user name of the administrator is admin, which cannot be modified, and the password is allowable to be modified by the administrator only; no deletion of the administrator is allowed, and the administrator is authorized to set the operation permissions for other users.

#### **Transparent Channel**

The decoder adopts the RS-232/RS-485 serial interface to realize transparent transmission. The data sent remotely to the decoder via network can be transmitted by RS-232/RS-485 interface of decoder without any operation, and the transparent channel of the decoder supports multicast transparent transmission as well, and multiple transparent channels can be established simultaneously.

#### **Two-way audio**

The decoder is capable of realizing voice talk with the remote client.

# <span id="page-11-0"></span>**CHAPTER 2**

# **Panel and Connections**

# <span id="page-12-0"></span>**2.1 Front Panel**

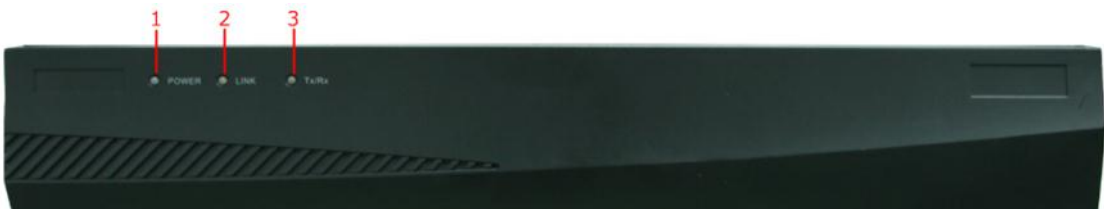

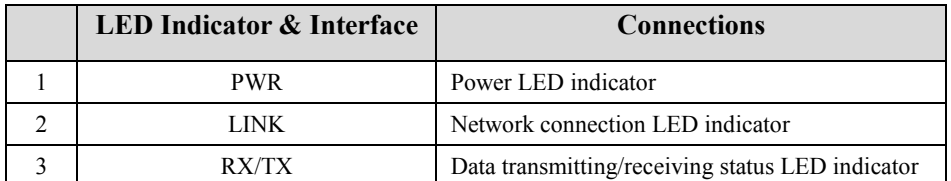

# <span id="page-12-1"></span>**2.2 Rear Panel**

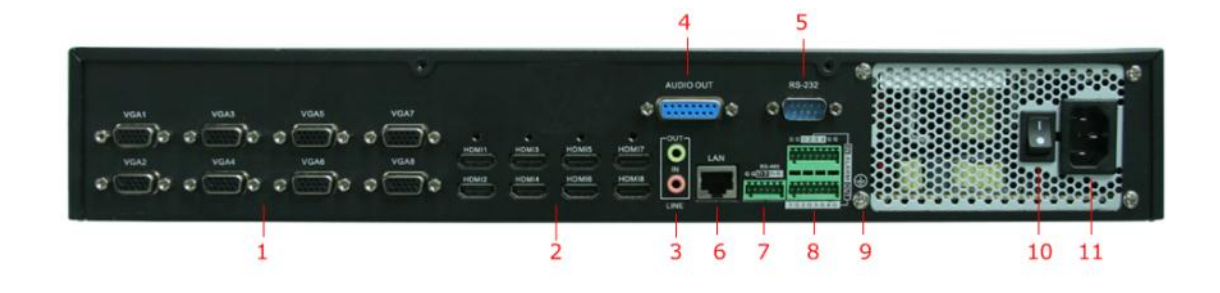

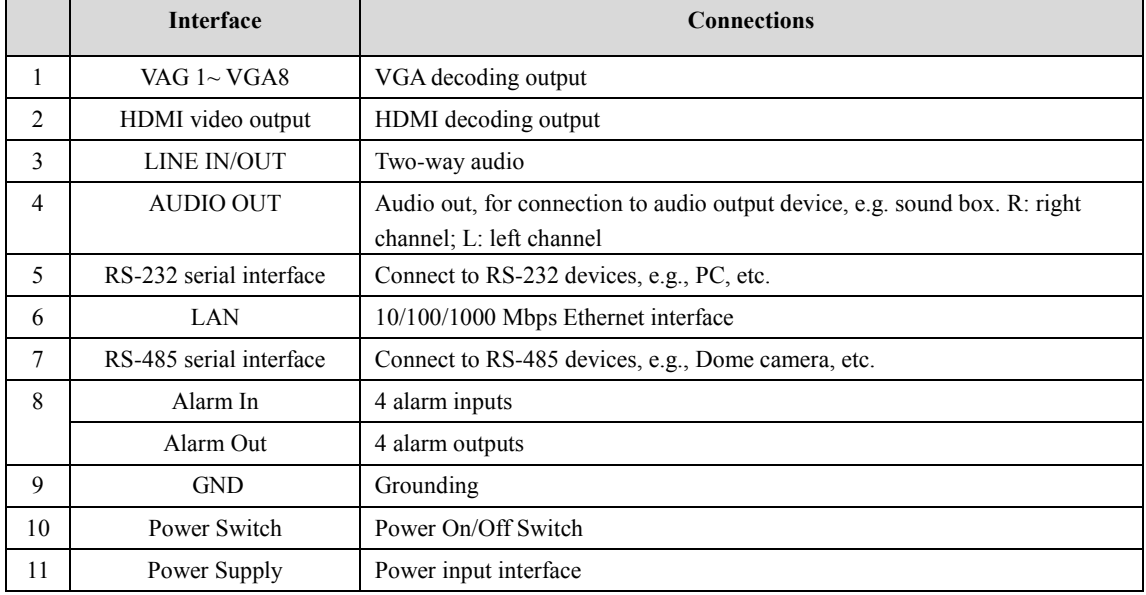

## <span id="page-13-0"></span>**CHAPTER 3**

## **Initial Network Parameters Configuration**

#### *Purpose:*

If you don't know the IP address of the decoder and this is not the first time you use the decoder, you can use SADP (IP finder) software or the Serial port tools to find out the IP address of the decoder and to configure the IP address or other network parameters of it. It is recommended to change the default IP address for the first time to use it.

This chapter aims to tell the procedures of using the Hyper Terminal Software to find and configure the IP address and other parameters of the device.

For the operation of the SADP software, please refer to the User Manual of the SADP software.

#### *Note:*

For the first-time user, the default user name of DS-6400HDI-T is *admin*, and password is *12345*. And the default IP address is 192.0.0.64.

# <span id="page-14-0"></span>**3.1 Connecting the decoder by Hyper Terminal Tools**

#### *Purpose:*

By connecting decoder and PC with serial line via RS-232 interface, run the Hyper Terminal application, you can get and modify the network parameters of the decoder with serial commands.

#### *Steps:*

1. Run the Hyper Terminal application on your PC

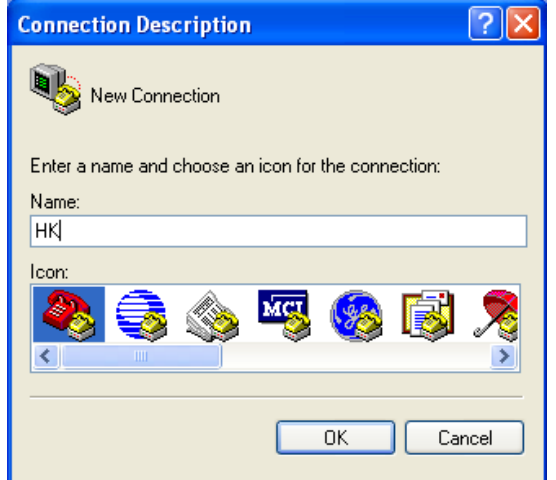

- 2. Input a name (e.g. HK) and select an icon
- 3. Click **OK** to enter the next dialogue box.

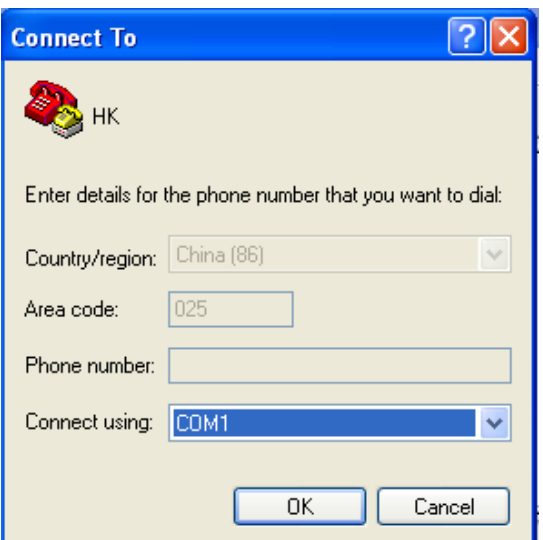

- 4. Select *COM1* in **Connect using** filed (Please select the COM port according to the real scenario.).
- 5. Click **OK** to enter the **Properties** dialogue box.
- 6. Set port parameters in COM1 Properties dialogue box shown as the following figure.

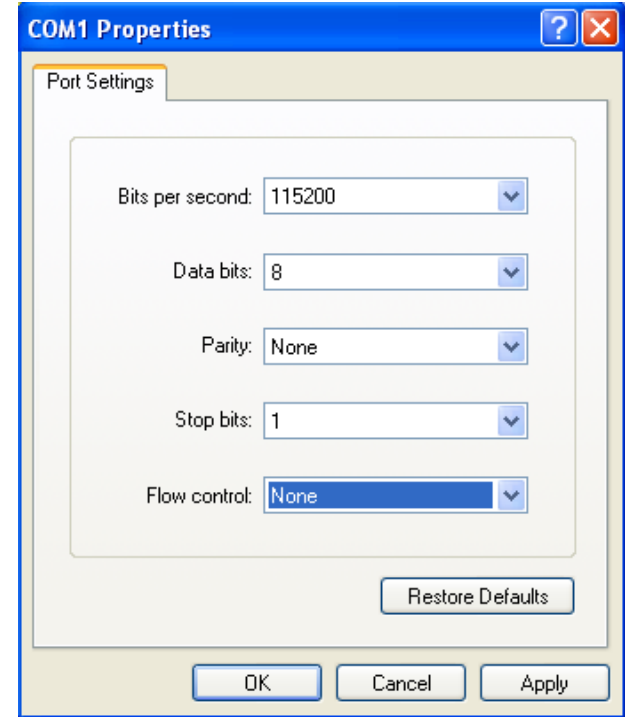

**Bits per second:** 115200

**Data bits:** 8

**Parity:** None

**Stop bits:** 1

**Flow control:** None

7. Click **Apply** and **OK** after the setup. Press Enter under Hyper Terminal interface. When [root@dvrdvs/]# appears, the connection is established.

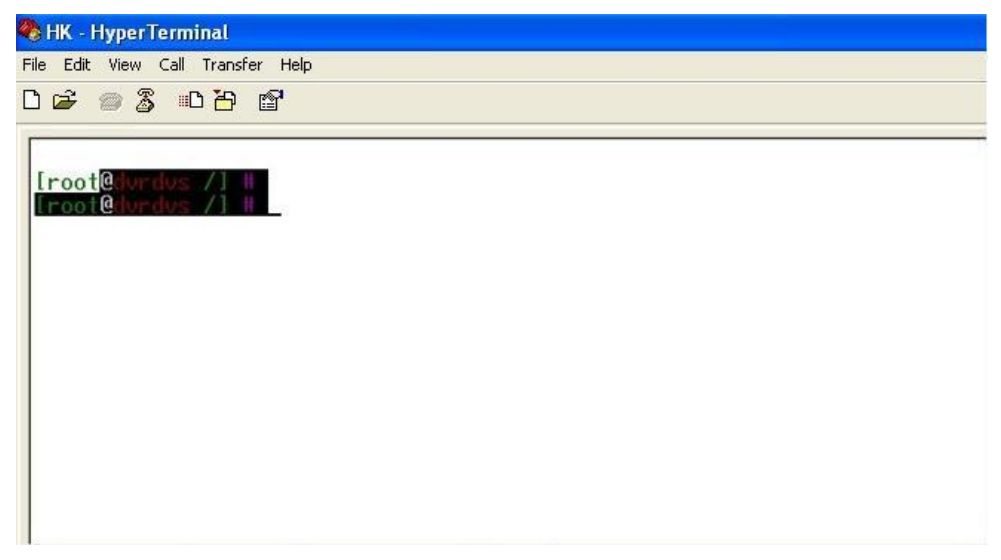

#### **Disconnecting and saving the connection**

When you disconnect the session, the following dialogue box pops out to ask you whether you want to save the session. If you save the session, the name of the session is kept and when the next time you use the Hyper Terminal Tools you can see an icon named with the session you saved.

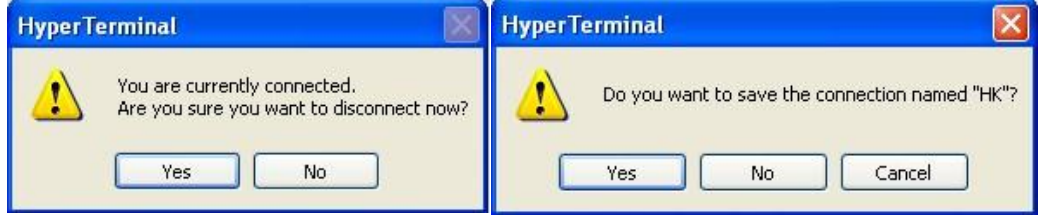

# <span id="page-16-0"></span>**3.2 Network Configuration by Hyper Terminal**

After the successful connection of the Hyper Terminal, you can get to the operation interface of the hyper terminal interface.

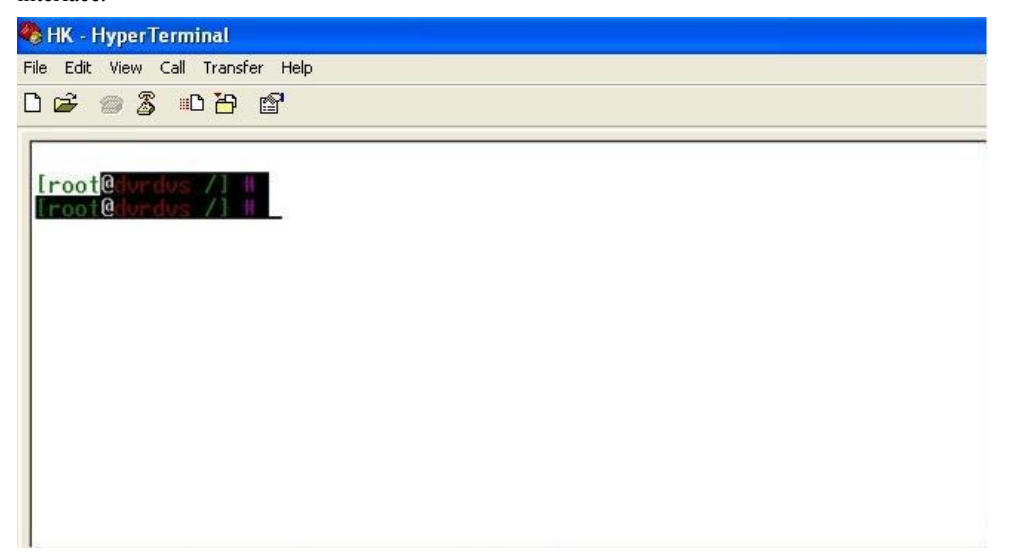

#### **Commands Description:**

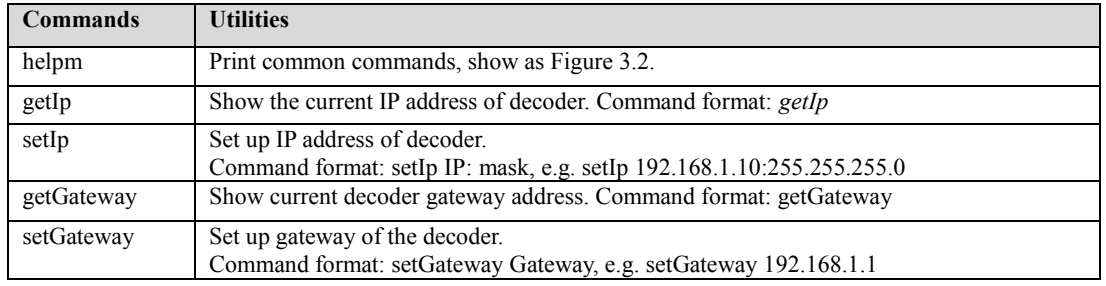

*Note:*

Press Enter button to execute the command in the Hyper Terminal Tools. And please strickly follow the format of the command lines, otherwise, the command you input is seen as invalid.

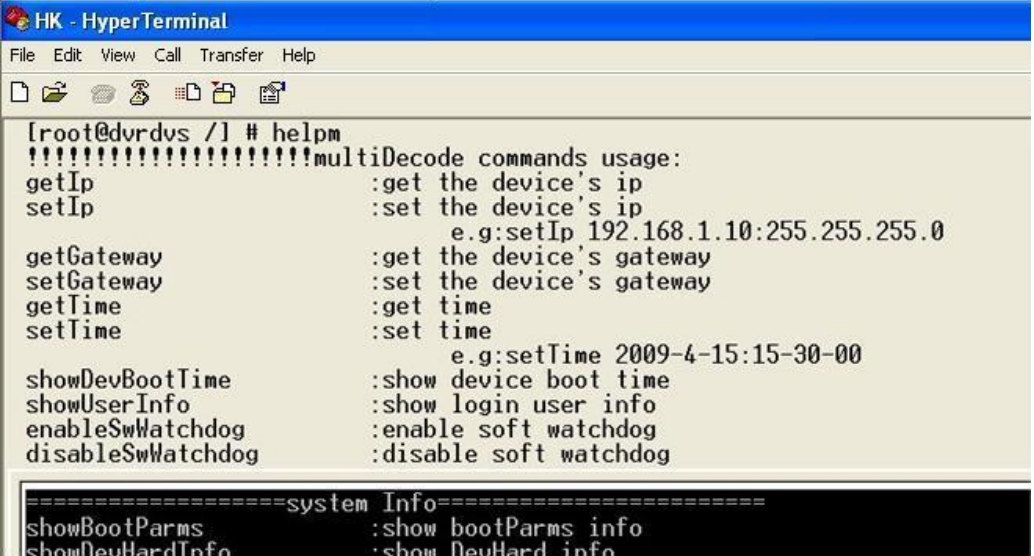

# <span id="page-18-0"></span>**CHAPTER 4**

# **Decoder Configuration and Operation by**

# **Web Browser**

#### *Purpose:*

Since there is no local operation GUI provided for the decoder, you can manage and configure it by web browser or the iVMS client software. In this chapter, the operation and management of the decoder by the web browser is provided.

*Note:* The tested Web browsers include: IE7 and IE8, chrome, safari and firefox4.

Open the Web browser and input the IP address of Decoder (e.g., http://172.9.108.108) to enter the login page:

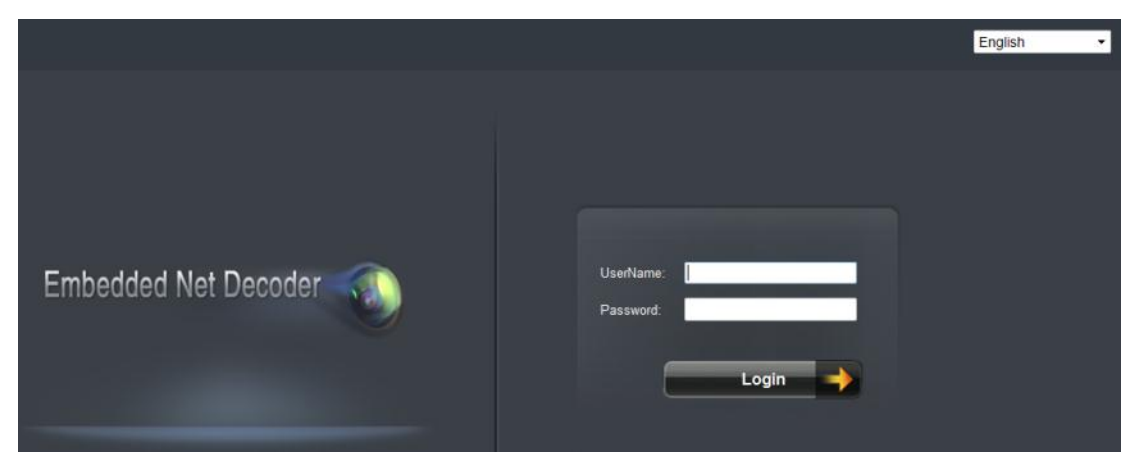

Enter the user name and password of the device in the dialog box and then click **Login** to log into the system. By default, the user name for login is *admin* and the password is *12345*.

Network Audio & Video Decoder Embedded multiDecoder **Active User:ad** Decode Operation Parameter Configure Device Man  $f$  Y De Decode Oper<mark>ati</mark><br>▶ Decode Mode ode Channe Chan mote Host IP Address Display Co note Host Port mote Host Channe Global Sw .<br>Iopina Proti TCI eam Type Main .  $\mathbf{g}_{\mathbf{m}}$ ار<br>Media Server IP Ad י<br>Media Server P 55 Stream Media Ser TCF

The main interface of the control panel of the decoder is showed after successful login.

## <span id="page-19-0"></span>**4.1 Decoding Operation**

#### *Purpose:*

To realize the display of the decoded video on the TV wall, you must set the decoding operation parameters.

#### *Before you start:*

Check the cabling of the decoder, and ensure that the decoder is connected to the TV wall or monitor via the video output interfaces.

To set the video output of the decoder, the first step is to choose the video output interfaces. There are 3 video output interfaces, the VGA, HDMI and the BNC outputs.

#### *Steps:*

1. Click Display Configure on the left toolbar to enter the display configuration interface:

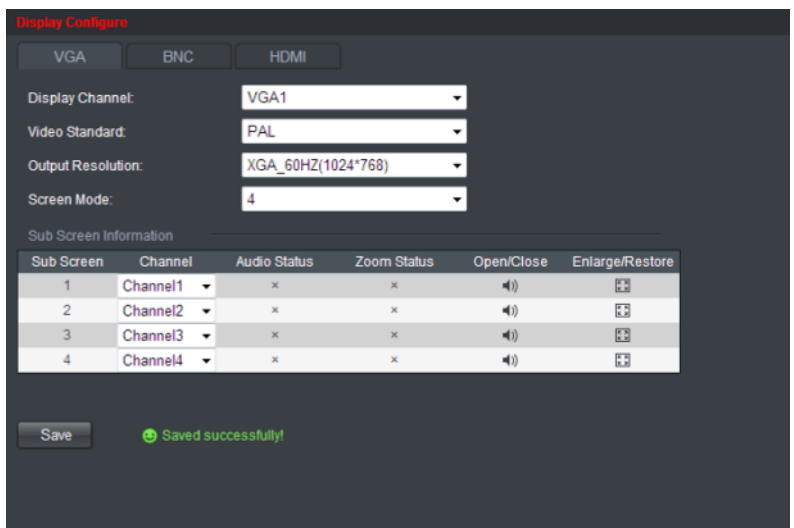

2. In the display configuration interface, you are allowed to configure the Display Channel, Video Standard, Output Resolution and Screen Mode.

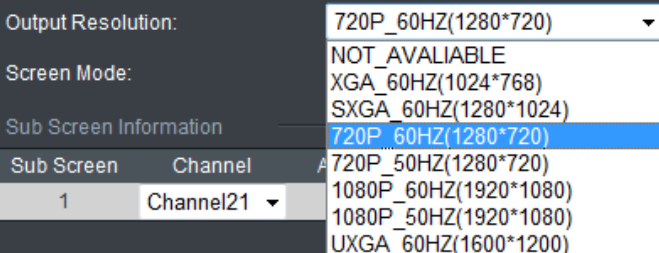

- 3. Select the screen-division mode. The DS-6400HDI –T series supports 1/4/9/16-division display mode.
- 4. Click "Save" to save the settings and the prompt  $\bigoplus$  Saved successfully! pops out.

After the screen mode selection, the sub screen information can be viewed on the interface.

*Example:* If you select the screen mode as 4, then the sub screen information shows the status of the four screens.

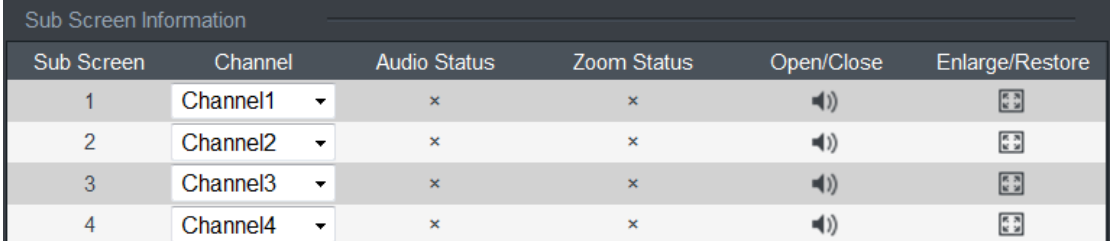

#### **Open/Close Audio**

In the sub-screen information interface, you can select the  $\ket{\psi}$  button to open the audio for the sub window, and the following prompt will pop up:

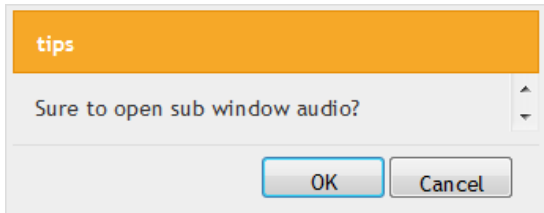

Click "OK" to open the audio for the selected sub window, and the Audio Status in the "Sub Screen Information" will be displayed in  $\sqrt{ }$ 

If you want to close the audio for the current sub window, click the  $\ket{\psi}$  button again, and the following prompt will pop up as well:

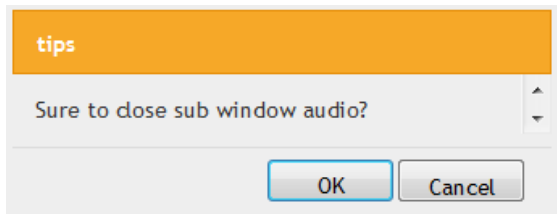

Click "OK" to close the audio for the selected sub window, and the Audio Status in the "Sub Screen Information" will be displayed in  $*$ .

#### **Enlarge/Restore**

You can select the  $\begin{bmatrix} 5 \end{bmatrix}$  button to enlarge the selected sub window and display in full-screen mode. The following prompt will pop up:

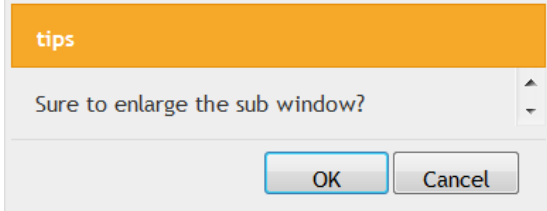

Click "OK" to enlarge the selected sub window, and the Zoom Status in the "Sub Screen Information" will be displayed in  $\sqrt{ }$ .

If you want to enter the full-screen mode, click the  $\boxed{3}$  button again and the following prompt will pop up as well:

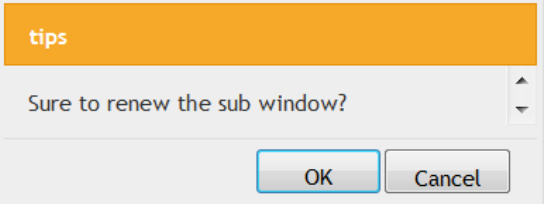

Click "OK" to exit the full-screen mode of the selected sub window, and the Zoom Status in the "Sub Screen Information" will be displayed in  $\frac{x}{x}$ 

*Note:* BNC output is only valid for the 6401HDI-T decoder. In the BNC display control interface, you can enable the **BNC** Slim option if the monitor connected is unable to display the video image at 704  $\times$  576. After having enabled this function, the output video image will be displayed at 640 **×** 576 on the monitor.

## <span id="page-22-0"></span>**4.1.1 Dynamic Decode**

Dynamic decoding means that you decode one channel for one decoding window. For example you can choose the first channel and then configure the corresponding device to be decoded for the channel.

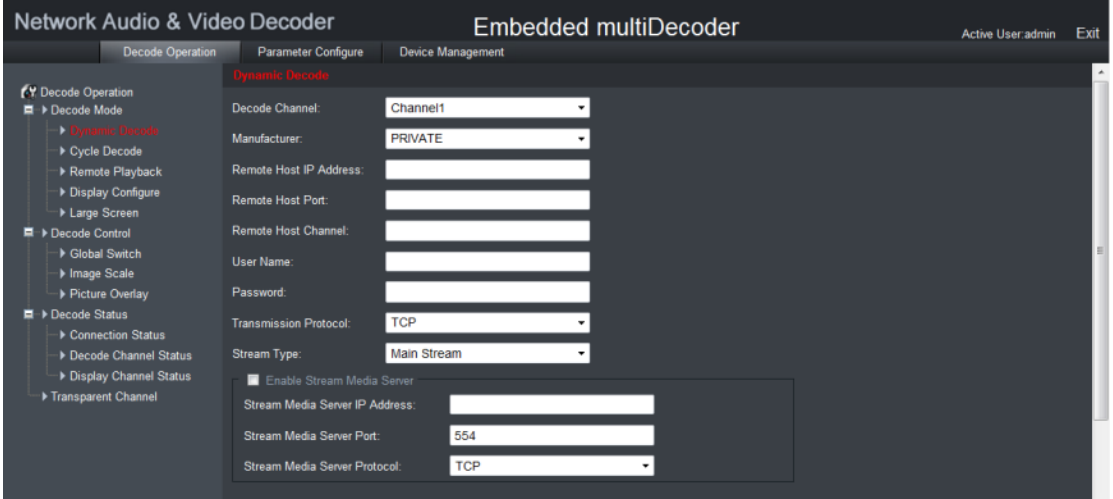

The decode channel stands for the channels displayed on the TV wall. You select the channel number to decide the channel shows the image from which remote host.

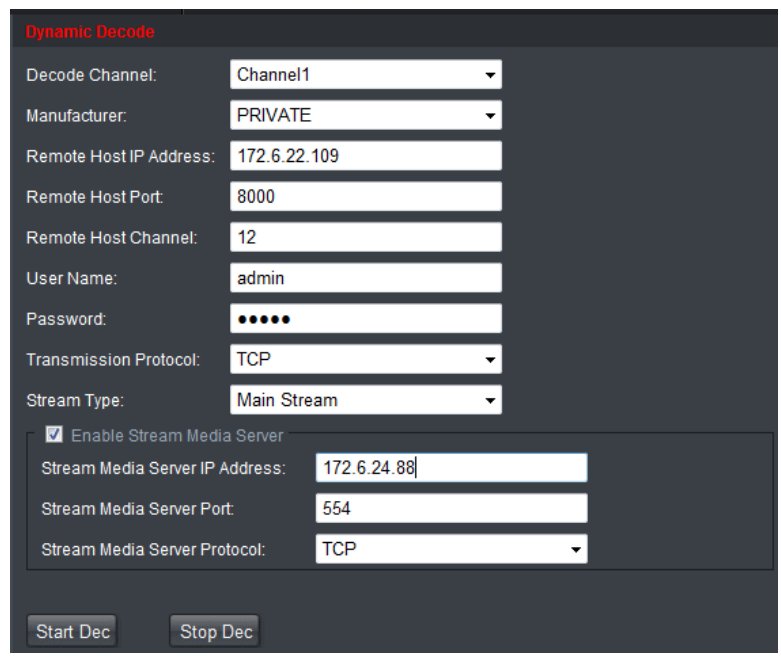

**Decode Channel:** Select the Decode Channel for the screen display

**Manufacturer:** Select the Manufacturer of camera or device connected for decoding.

*Note:* Currently only the encoding devices from our manufacture are supported.

**Remote Host IP Address:** Enter the IP address of the encoding device to be decoded.

**Remote Host Port:** Enter the port of the encoding device to be decoded.

**Remote Host Channel:** Enter the channel number of the encoding device for decoding.

**User Name/Password:** Enter the user name and password used for login to the encoding device.

**Enable Stream Media Server:** Enable the stream media server if required, and enter the IP address of the server.

After all settings have been configured, click "Start Dec" button to start decoding, and the decoding status can be viewed in the Connection Status or the Decode Channel Status interface. And you can see the image from the remote encoding device is decoded and displayed on the screen.

## <span id="page-23-0"></span>**4.1.2 Cycle Decoding**

Cycle decoding, compared with the dynamic decoding, means that you configure many decoding input (the remote encoding device) to one output (the channel displayed on the screen).

*Steps:*

- 1. Click Decode Mode $\rightarrow$ Cycle Decode to enter the Cycle Decode interface:
- 2. Select the Decode Channel for decoding and enter the Cycle Time in the interface. Cycle time refers to the time duration for decoding the input signal to display on the certain channel on the screen.

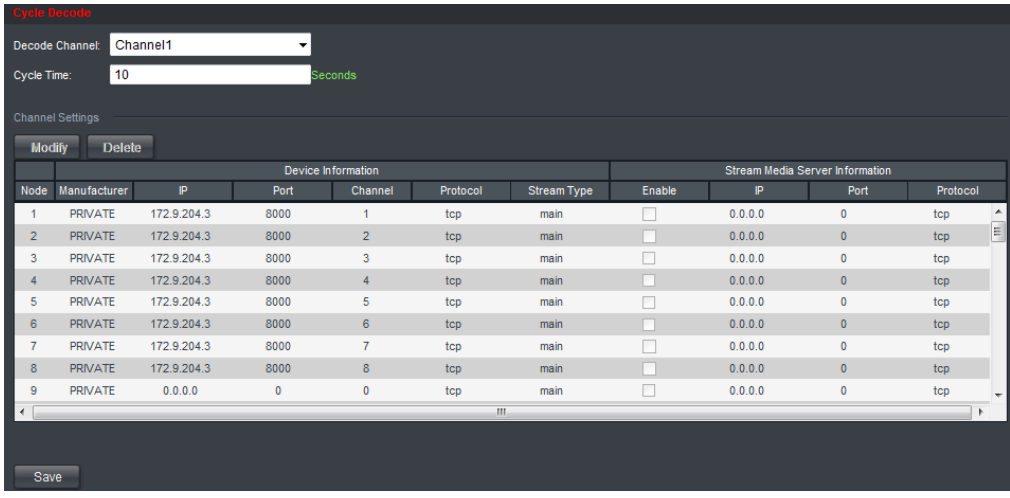

3. In the **Channel Settings** area, you can select a cycle channel from the list and click **Modify** to enter the following interface to modify the device information:

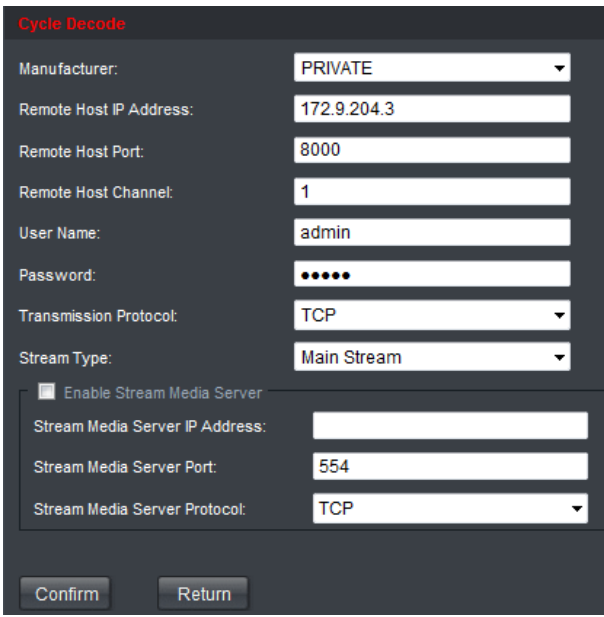

*Note:* Up to 64 cameras can be configured for each cycle decoding channel.

#### *Example:*

If you set the Decode Channel as Channel 1 and the Cycle Time as 10 seconds and set 10 decoding devices for the decode channel, the image from these 10 devices are displayed for 10 seconds on the screen window for the channel in turn.

## <span id="page-25-0"></span>**4.1.3 Remote Playback**

You can play back the record files stored in the remote encoding devices.

#### *Steps:*

1. Click Decode Operation $\rightarrow$ Remote Playback to enter the following interface:

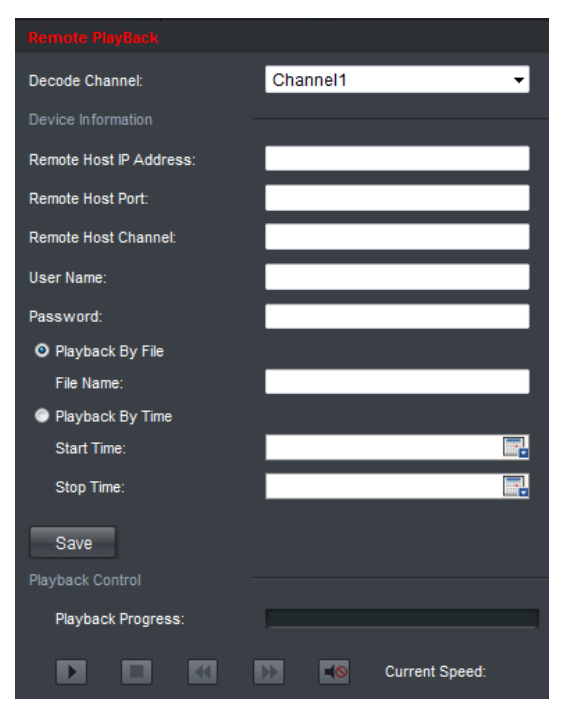

- 2. Select the decode channel from the drop-down list to be played back.
- 3. Enter the device information in the "Remote Host IP Address", "Remote Host Port", "Remote Host Channel", "User Name", and "Password" of the encoding device.

The "Remote Host Channel" refers to the channel number of the encoding device to be played back.

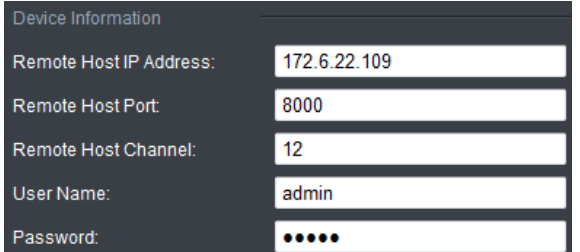

- Remote playback by file: enter the file name searched from DVR.
- Remote playback by time: enter the start time and end time of the record file.

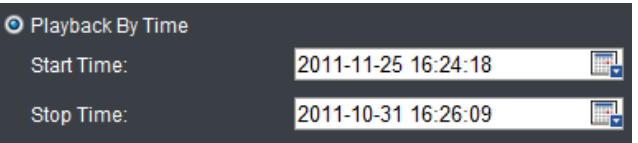

4. Click "Save" to finish the settings and click to start playback. During the playback, the  $|44|$ buttons can be used to realize "start", "stop", "slow forward", "fast forward"  $\rightarrow$ **IN** 

and "open voice" functions.

*Note:* You can click the **button to Slow Forward or Fast Forward.** 

The speed of slow forward can be set to 1/2X, 1/4X, 1/8X and 1/16X; and the speed of fast forward can be set to 2X, 4X and 8X.

## <span id="page-26-0"></span>**4.1.4 Global Switch for the Decoding Channels**

#### *Purpose:*

Global switch function enables you to start or stop the decoding and displaying for certain channels.

*Steps:*

1. Click Decode Operation $\rightarrow$ Decode Control  $\rightarrow$  Global Switch to enter the following interface:

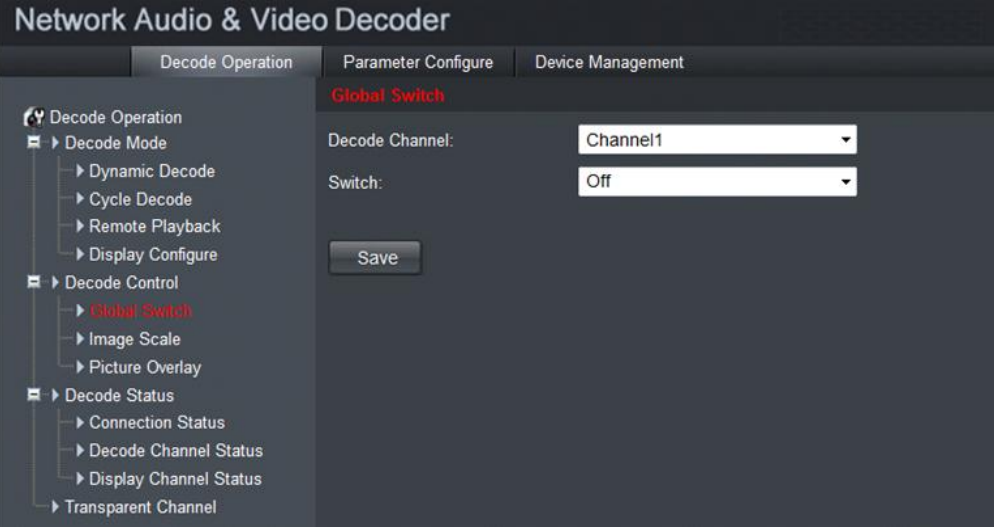

- 2. Select the decode channel in the dropdown list in the **Decode Channel** field.
- 3. Select *On* or *Off* in the dropdown list in the **Switch** field.

## <span id="page-26-1"></span>**4.1.5 Image Scaling**

#### *Purpose:*

Image scaling function is to set the image display on the screen.

*Steps:*

1. Click Decode Operation $\rightarrow$ Decode Control  $\rightarrow$  Image Scale to enter the following interface:

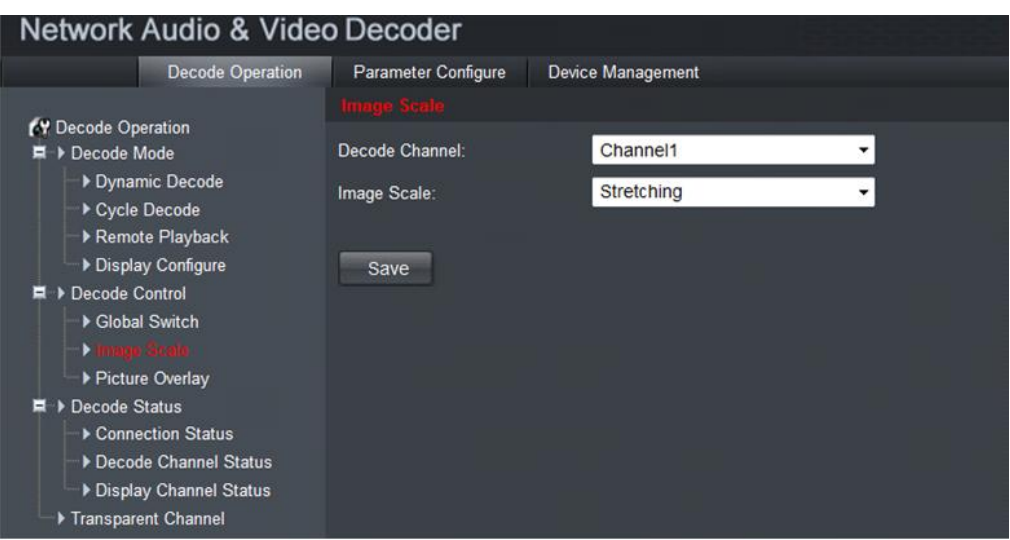

- 2. Select the decode channel in the dropdown list in the **Decode Channel** field.
- 3. In the Image Scale field you can choose *Stretching* or *Auto Fill.*

## <span id="page-27-0"></span>**4.1.6 Picture Overlay**

#### *Purpose:*

The "Picture Overlay" function can overlay a picture on the screen for the selected decode channel, and the position of the picture overlaid on the screen can also be set here.

#### *Steps:*

1. Click Decode Operation $\rightarrow$ Decode Control  $\rightarrow$ Picture Overlay to enter the following interface:

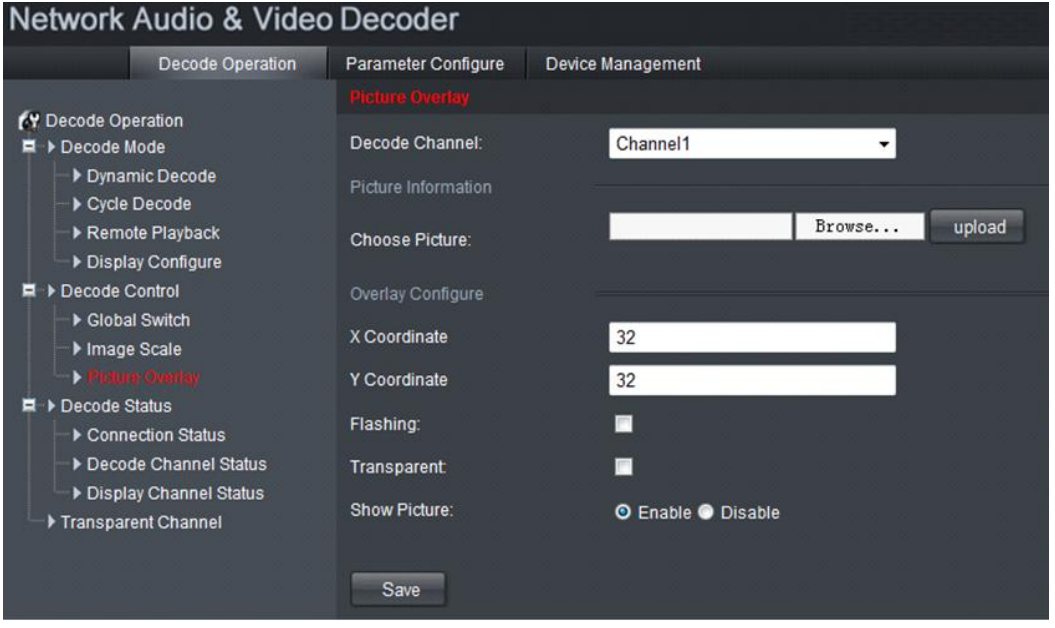

- 2. Select the decode channel in the dropdown list in the **Decode Channel** field.
- 3. Browse to choose a picture in the local disks.
- 4. Set the X coordinate and the Y coordinate of the picture displayed on the screen to move the picture up and down and left and right.

*Note:* The picture must be in 32-bit BMP format and its width and height must be 32X pixel, with up to  $128 \times 128$ resolution and 24 bits depth.

## <span id="page-28-0"></span>**4.1.7 Checking the Connection Status**

#### *Purpose:*

Connection status shows the status of the decoding status and the network connection status of the decode channel.

#### *Steps:*

Click Decode Operation $\rightarrow$ Decode Status  $\rightarrow$ Connection Status to view the connection status of the current decode channel.

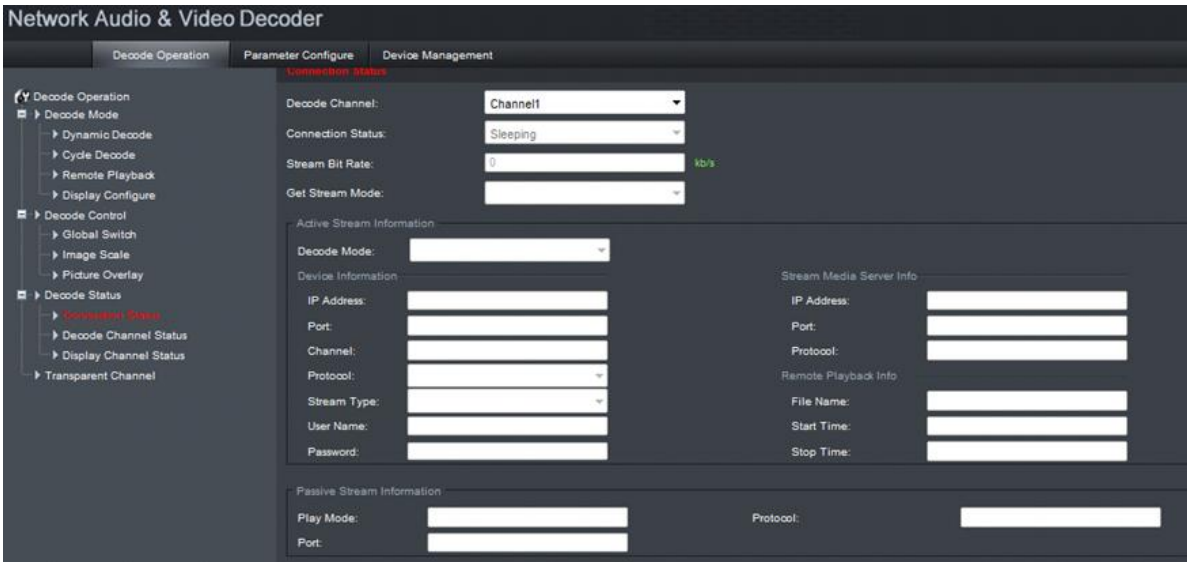

You can see status of the network connection is displayed on the interface.

<span id="page-28-1"></span>*Note:* The Connection Status of device will be refreshed regularly.

## **4.1.8 Checking the Decode Channel Status**

Click Decode Operation $\rightarrow$ Decode Status  $\rightarrow$ Decode Channel Status to view the status information of the current

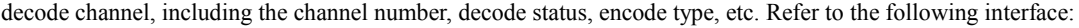

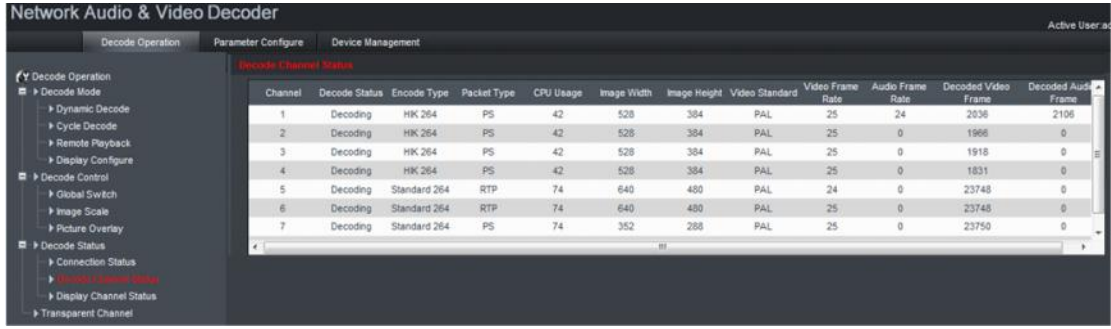

*Note:* The Decode Channel Status of device will be refreshed every 4 seconds.

## <span id="page-29-0"></span>**4.1.9 Checking the Display Channel Status**

#### *Purpose:*

Display channel status interface shows the video output status of the decoder, such as the status for the VGA output, the status for the BNC output and so on.

#### *Steps:*

1. Click Decode Operation $\rightarrow$ Decode Status  $\rightarrow$ Display Channel Status to view the configuration information of the current channel.

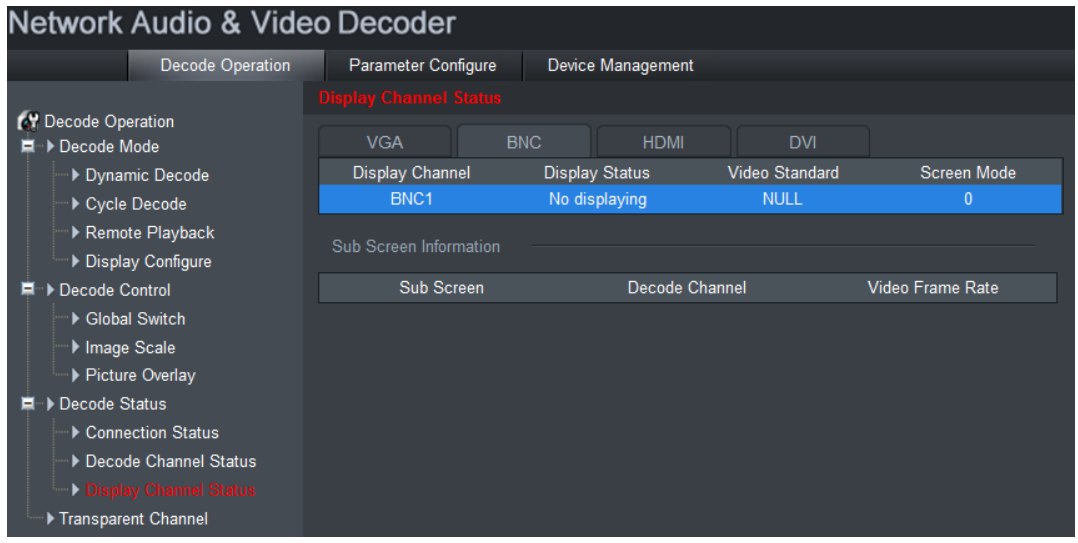

<span id="page-29-1"></span>*Note:* The Display Channel Status of device will be refreshed regularly.

## **4.1.10 Transparent Channel**

The "Transparent Channel" refers to the transmission channel used for forwarding data between the Decoder and the Encoder without operating on the data transferred.

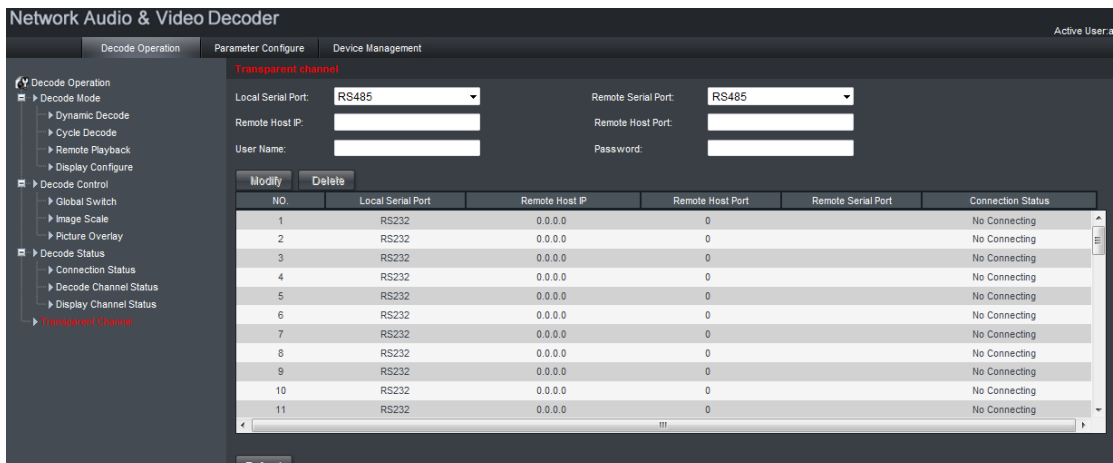

Enter the device information in the "Remote Host IP Address", "Remote Host Port", "User Name", and "Password" of the encoding device.

The "Local Serial Port" refers to the serial port used as the transparent channel by the Decoder, while the "Remote Serial Port" refers to the serial port used as the transparent channel by the Encoder.

Click "Modify" to finish the settings. Click "Refresh" and the status in the "Connection Status" will be displayed in "Connecting" if the connection is successful.

*Note:* Up to 64 DVRs or DVSs are allowed to establish transparent channel transmission with a Decoder. When the RS-232 port is used as the "Local Serial Port", user must select the Operation mode to Transparent Channel by entering the Parameter Configure $\rightarrow$ Serial Port Parameters $\rightarrow$ RS232 Settings interface.

## <span id="page-30-0"></span>**4.2 Parameter Configuration for Decoder**

## <span id="page-30-1"></span>**4.2.1 Checking Device Information**

#### *Purpose:*

You can check the information of the device in the device information interface, such as the Device Type, Device SN (Serial Number), Firmware Version, etc.

#### *Steps:*

You can check the Click Parameter Configure $\rightarrow$ Parameter Configure $\rightarrow$ Device Information.

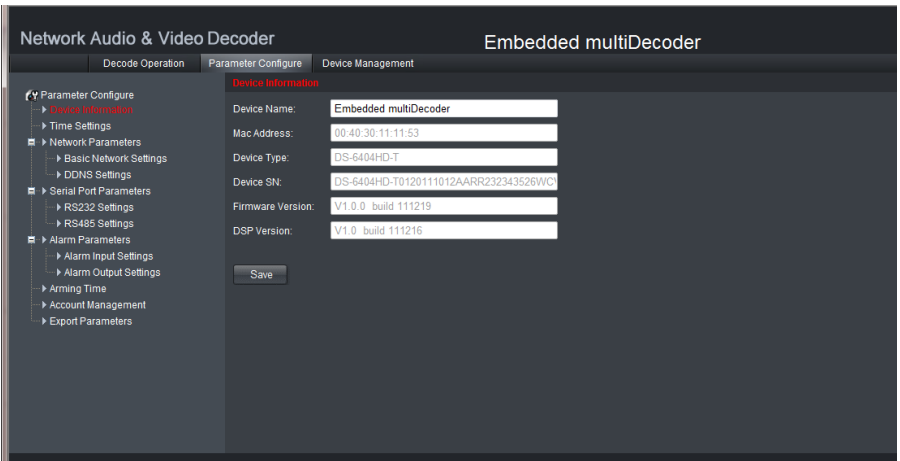

<span id="page-30-2"></span>The name of the decoder can be customized.

## **4.2.2 Time Settings**

You can set the time for the decoder in the *Time Settings* interface.

*Steps:*

1. Click Parameter Configure $\rightarrow$ Parameter Configure $\rightarrow$ Time Settings to enter the following interface:

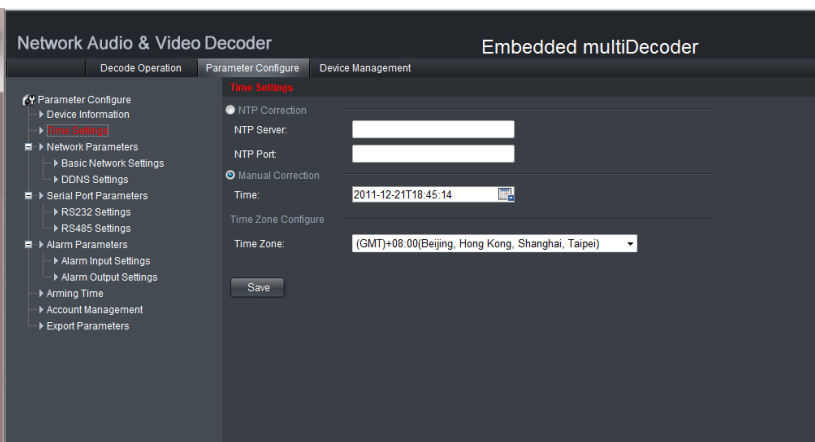

2. Select the NTP correction or Manual correction for the time setting in the interface. When the NTP correction is selected, you must configure the NTP server address and the port number.

## <span id="page-31-0"></span>**4.2.3 Basic Network Settings**

#### *Purpose:*

You can set the network parameters for the decoder in the parameter configure interface.

*Steps:*

1. In the Parameter Configure interface, choose network parameters and choose Basic Network Settings.

The network connection parameters are shown as the following figure.

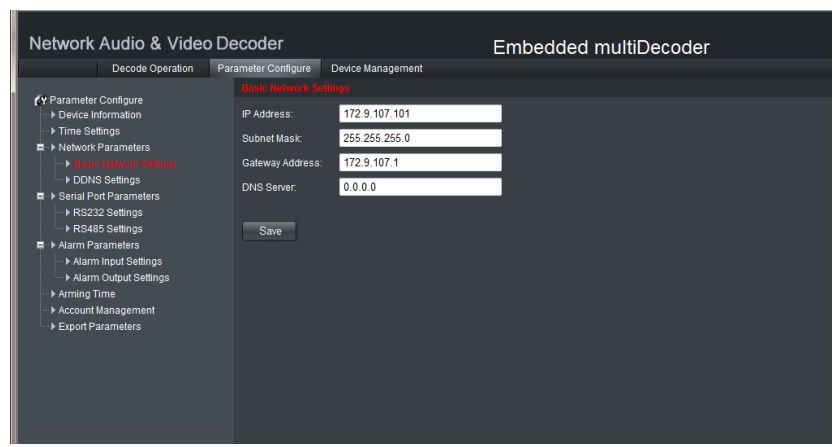

2. You can modify the settings for network parameters, and click **Save** to save it.

## <span id="page-31-1"></span>**4.2.4 DDNS Settings**

#### *Purpose:*

For the dynamic IP address you can configure DDNS settings to assign a domain name to it.

*Steps:*

1. Click the DDNS Settings in the Parameter configure interface, shown in the following figure.

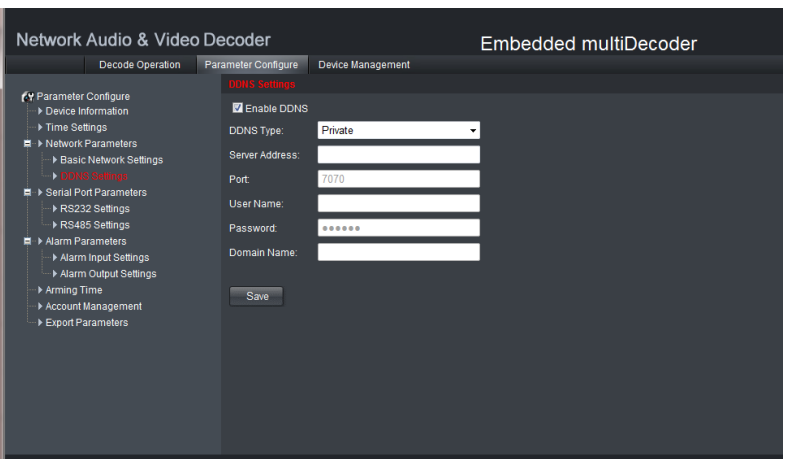

- 2. Check the *Enable DDNS* checkbox to enable the DDNS function.
- 3. Select DDNS Type as *Private*.
- 4. Set other parameters according to the DDNS type you selected above.

## <span id="page-32-0"></span>**4.2.5 Alarm Input / Output Settings**

#### *Purpose:*

As the Decoder is unable to obtain the alarm signal over network, it must be connected with external alarm input/output.

#### *Steps:*

#### **Alarm Input Settings**

- 1. Click Parameter Configure->Alarm Parameters ->Alarm Input Settings to enter the alarm setting interface.
- 2. Set the Alarm Mode for the selected alarm input and configure the Alarm Input Handling methods. By default, the Alarm Mode is in *Normally Open*.

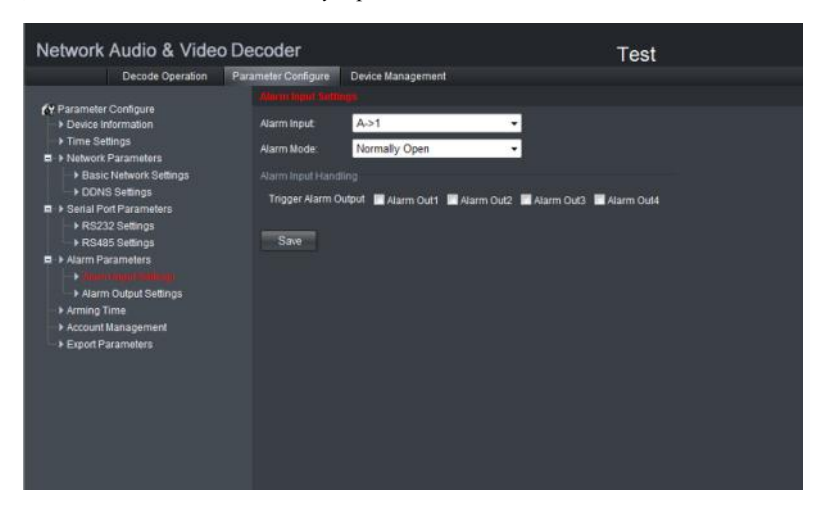

#### **Alarm Output Settings**

1. Click Parameter Configure $\rightarrow$ Alarm Parameters  $\rightarrow$ Alarm Output Settings to enter the alarm setting interface.

- 2. Select the alarm output, you can also customize the output delay time. Output delay time refers to the duration of the alarm after the alarm output, for example, when you set the alarm output delay time as 10 seconds, when an alarm occurs the alarming time lasts 10 seconds later than the time of the alarm stopped.
- 3. Click **Save** to save your settings.

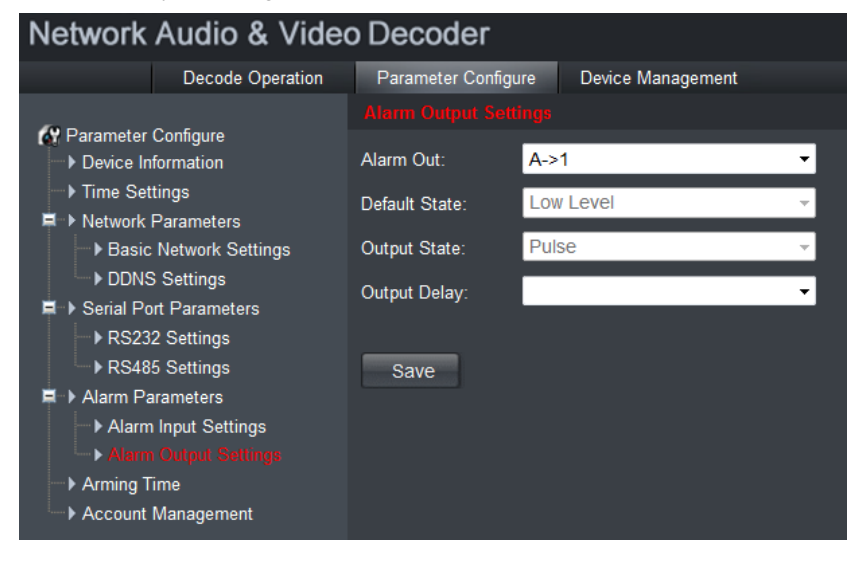

## <span id="page-33-0"></span>**4.2.6 Arming Time**

#### *Purpose:*

Set the time schedule for alarm input and alarm output.

*Steps:*

- 1. Click Parameter Configure $\rightarrow$ Arming Time to enter the following interface.
- 2. Choose the Start Time and the End Time.
- 3. Click Save to save the schedule.

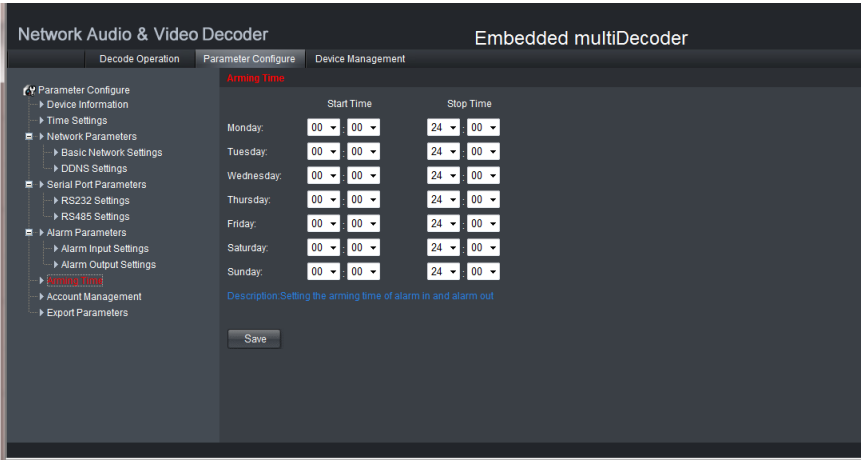

## <span id="page-33-1"></span>**4.2.7 Account Management**

The user accounts can be managed in this interface.

#### *Steps:*

- 1. Click Parameter Configure $\rightarrow$ Arming Time to enter the account management interface.
- 2. You can add, modify or delete the user, as well as configure operating permissions to the users.

#### *Note:*

For the admin user, only the password can be modified.

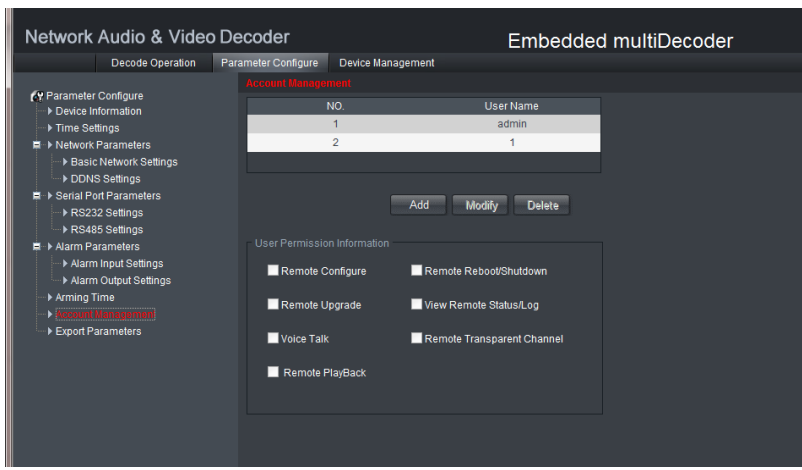

### <span id="page-34-0"></span>**4.2.8 Rebooting, Upgrading and Restoring the Default**

### **Settings for the Decoder**

#### *Steps:*

- 1. To reboot, upgrade or restore the default settings of the decoder, go to the **Device Management** interface.
- 2. Choose the configuration items in the left part of the page.

To upgrade the decoder:

- 1) Click the interface, see the following figure.
- 2) Click Browse to search the upgrading files.
- 3) Click Upgrade to upgrade it.

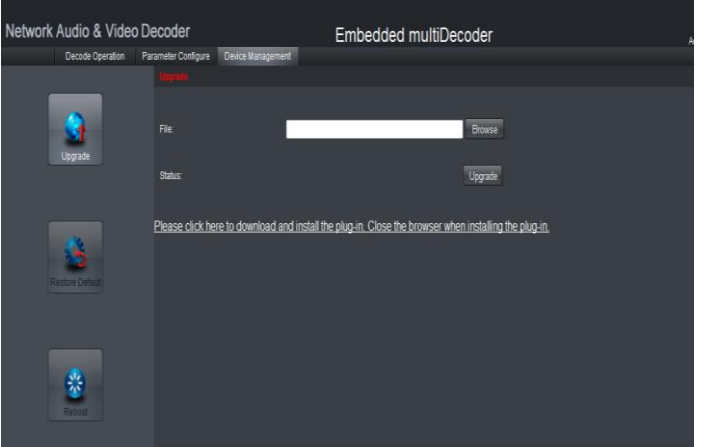

To restore the default settings of the decoder:

- 1) Click<sup>Nessman</sup> icon to enter the Restore Default interface.
- 2) Click Complete to restore the completed factory settings of the decoder. *Or*

Click Simple to restore just a part of the factory settings of the decoder.

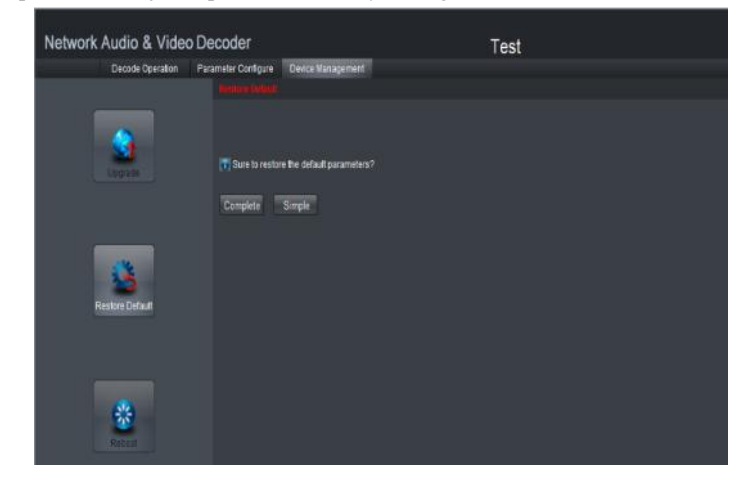

To reboot the decoder:

- 1) Click is content the rebooting interface.
- 2) Click OK if you are sure to reboot the device.

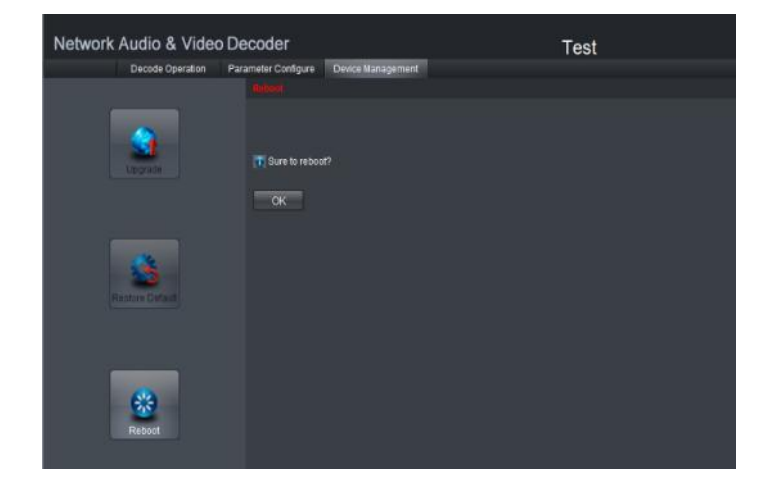

# <span id="page-36-0"></span>**CHAPTER 5 Decoder Configuration and Operation by Client Software**

Run the disk of iVMS-4200 software, and double click the icon to install it in your PC. In this chapter, the basic procedure of operating the decoder by the software is described.

Please refer to the user manual of iVMS-4200 for more detailed information.

The following figure shows the main interface after accessing to the software:

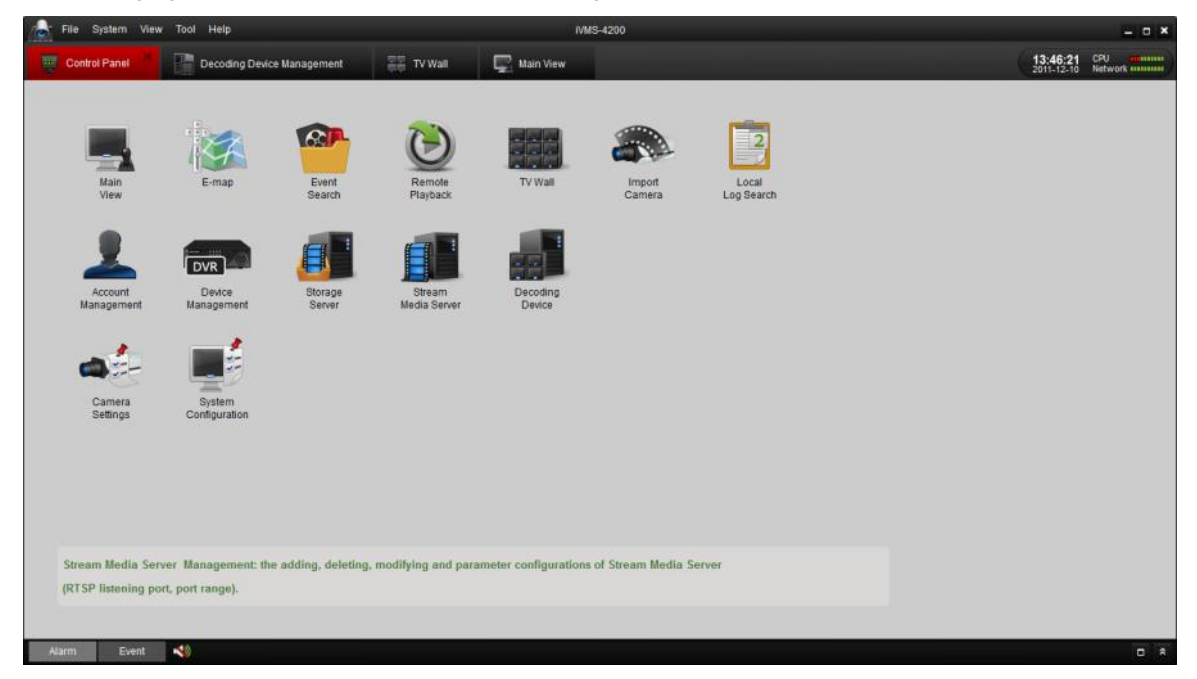

*Note:* The software is capable of many functions as the controlling and managing for many devices, such as the DVR, NVR and so on. In this manual, only the operation related to the decoder is introduced.

# <span id="page-37-0"></span>**5.1 Adding, Modifying and Deleting the Decoder**

## <span id="page-37-1"></span>**5.1.1 Adding the Decoder to the Client Software**

*Steps:*

- 
- 1. Click  $\frac{1}{\log_{10} 10^{10}}$  in the control panel to enter the decoding device management interfaces.

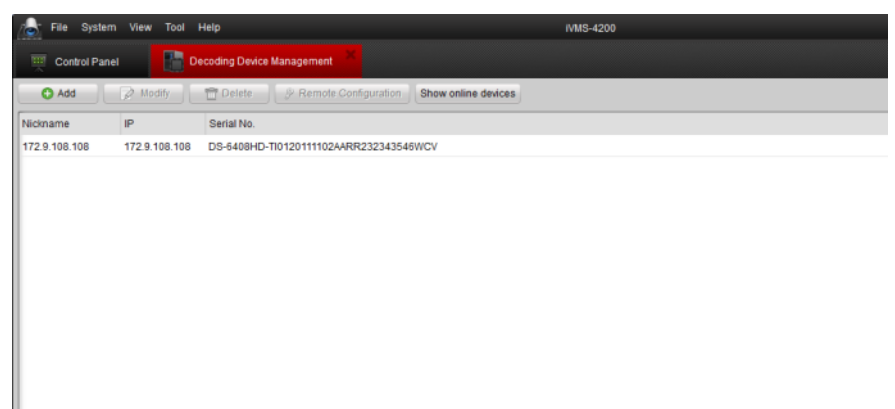

2. Click ADD button to add the decoder to the management list of the software.

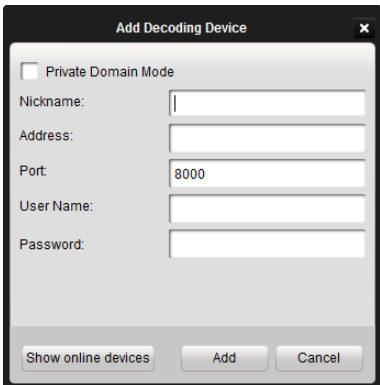

3. Enter the Nickname, IP address and port number of the device, and input the user name and password to get access to it. The nickname is the name you customized and give to the decoder in the client software.

#### *Or*

If you add the decoder with a private domain name, you can check the checkbox before Private Domain Mode and enter the needed information.

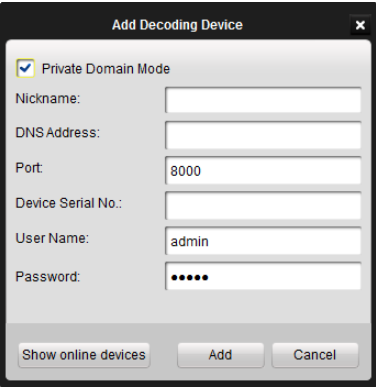

4. You can also click **Show online devices** to search the online devices in the same network segment. And if there are online devices in the same network segment, they are listed in the left part on the interface shown in the following figure.

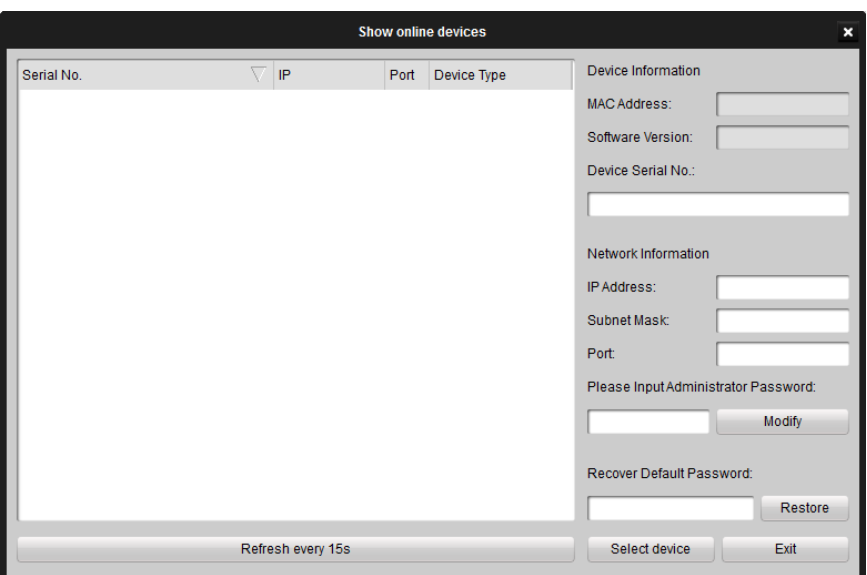

- 1) With the administrator password you can modify the IP address Subnet Mask and the Port number of the searched decoder.
- 2) Click the select device icon to add the device to the management list.

# <span id="page-39-0"></span>**5.1.2 Deleting and Modifying the Decoder to the Client Software**

After the successful adding of the device you can modify or delete the decoder from the management list. Select the decoder on the device list and click Modify or Delete to modify or delete it.

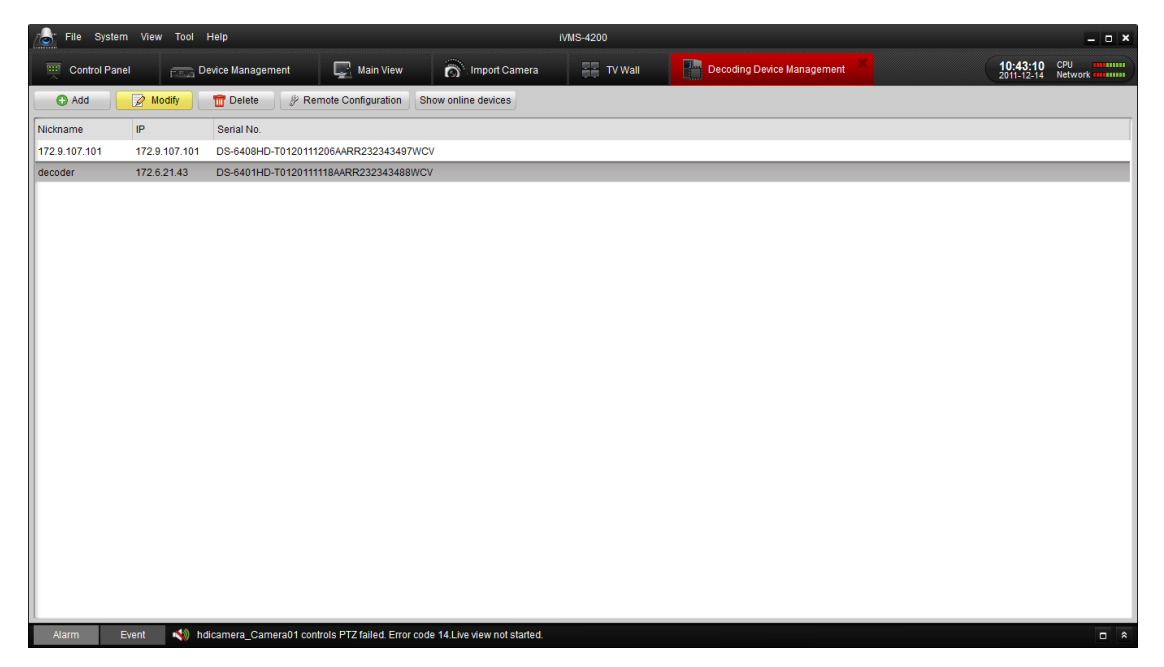

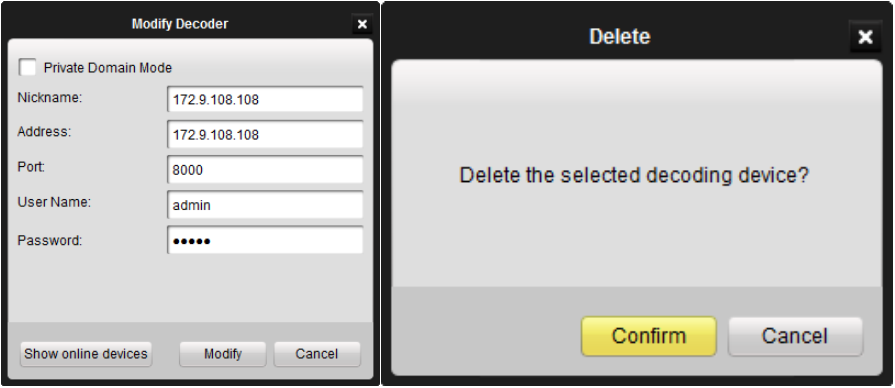

# <span id="page-40-0"></span>**5.2 TV Wall Layout Settings**

*Steps:*

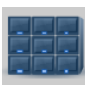

1. On the control panel click  $\overline{v}$  wall to enter the TV Wall setting interface.

The decoder configuration interface is shown as below:

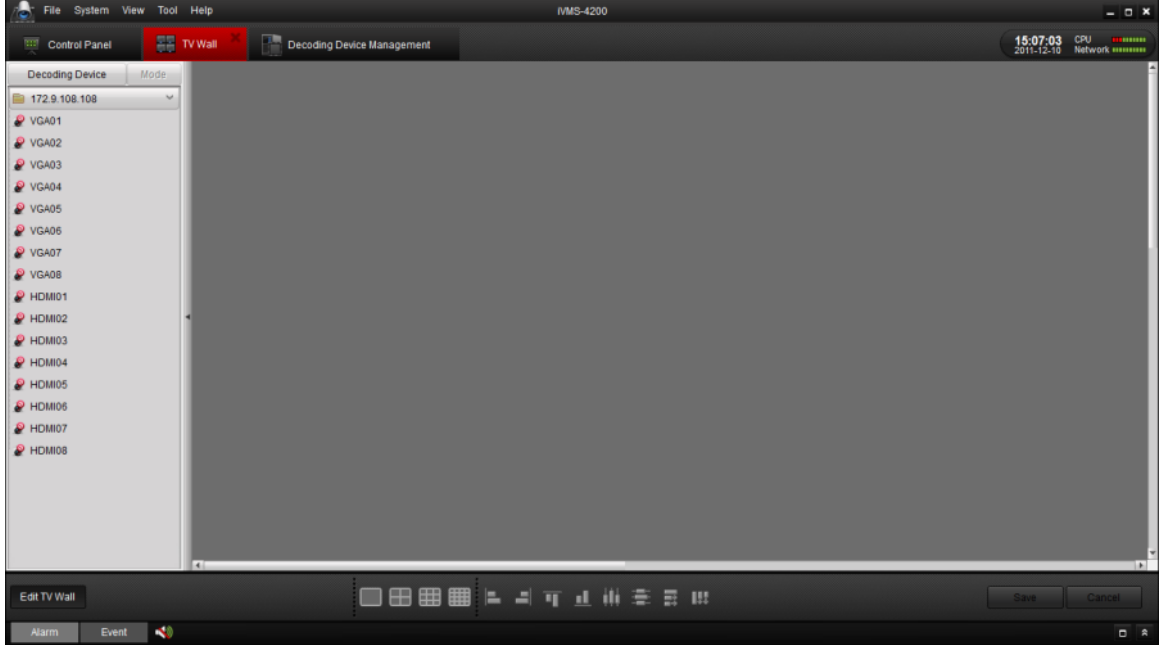

2. Click and drag the channels on the list of the decoding devices on the left bar to the TV Wall screen,

such as the  $\bullet$  VGA01

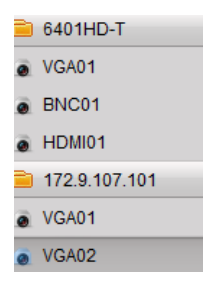

You can drag many decode channels to the TV Wall.

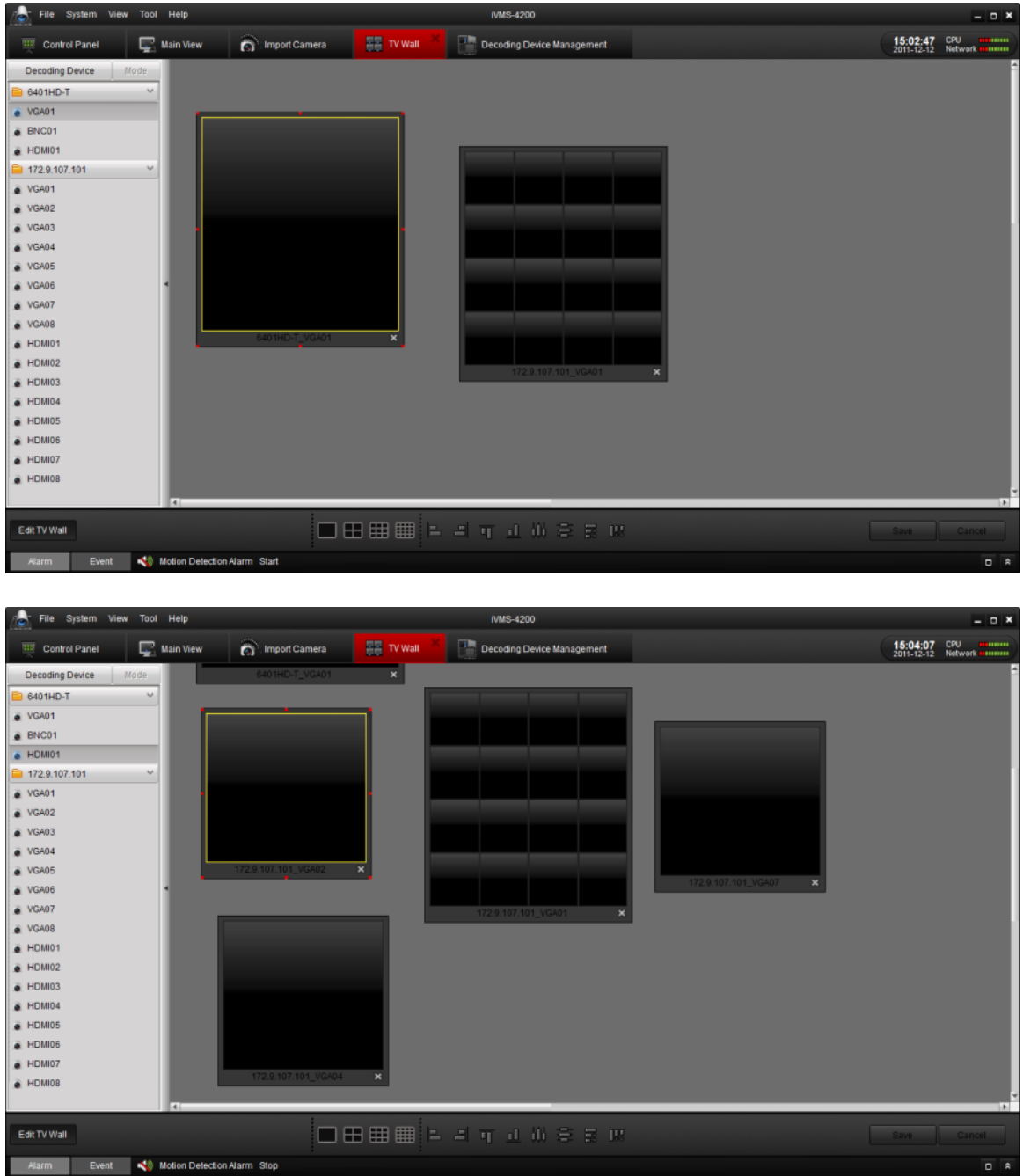

**3.** Select the TV screen you want to configure and then you can click on the toolbar of the certain icon to configure the layout of it. The description of the icons are in the following table.

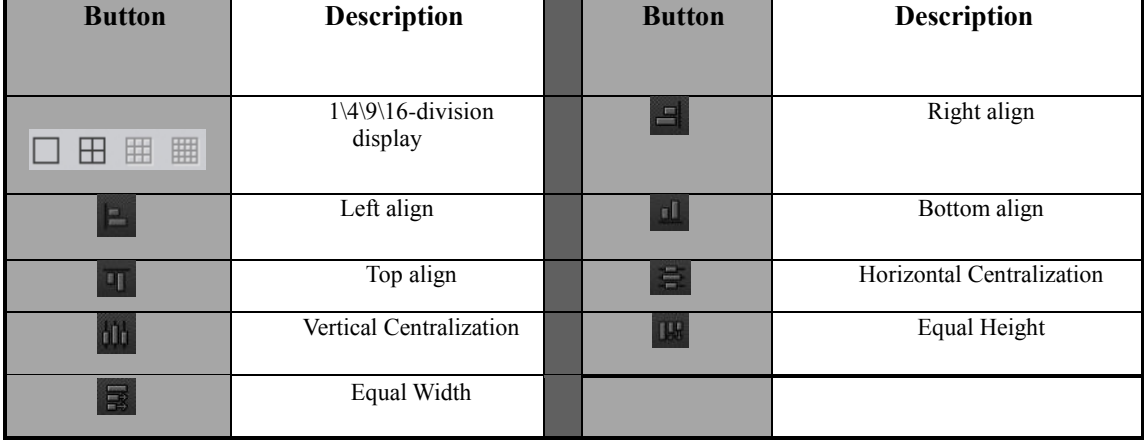

#### **Toolbar Description:**

- 4. You can double click on the  $\bullet$  VGA01 or right click it and then click modify on the decoding device list to modify the video output parameters of the decoding channel.
	- a VGA01 Modify VGA0 VGA03 VGA04  $\bullet$
- 5. You can choose the video output standards and resolution of the decoding channel.

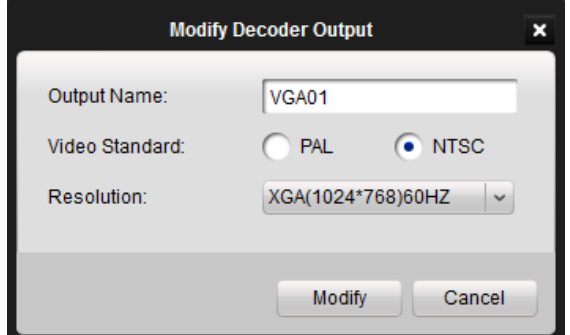

# <span id="page-42-0"></span>**5.3 Setting the Decoding Channel for the Decoder**

After the configuration of the layout of the TV wall and the general output parameter of the decoding channel, you can set the encoding devices for the decoding channel.

1. Click **Save** on the right of the bottom toolbar to save the setting of the TV wall layout you just set and enters the following interface to configure the encoding devices to the decoding channel.

*Note:* You must add several encoding devices to the iVMS client software to add the encoding devices to the decoder. The encoding devices can be an network camera, DVR, NVR and

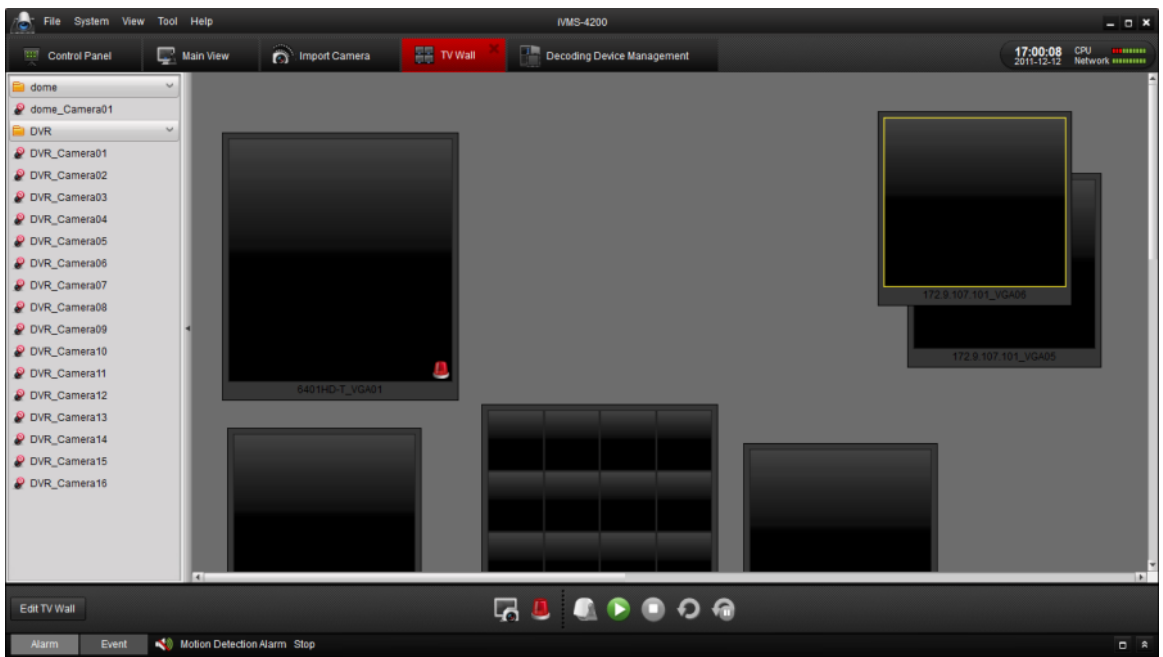

In this configuration interface, the left bar lists the encoding devices which has been added to the client software, and the bottom bar with the configuration of the decoding action.

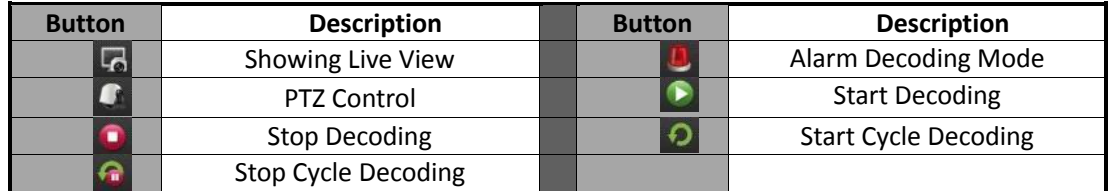

#### **Description of the buttons on the bottom bar:**

2. Click and drag the encoding channels to the screen on the TV Wall.

If you want to edit the TV Wall layout again, you can click the Edit TV Wall button to get back to the TV Wall setting interface.

# <span id="page-44-0"></span>**5.4 Remote Setting for Decoders**

In the Decoding Device Management interface, select the device on the device list and click Remote Configuration.

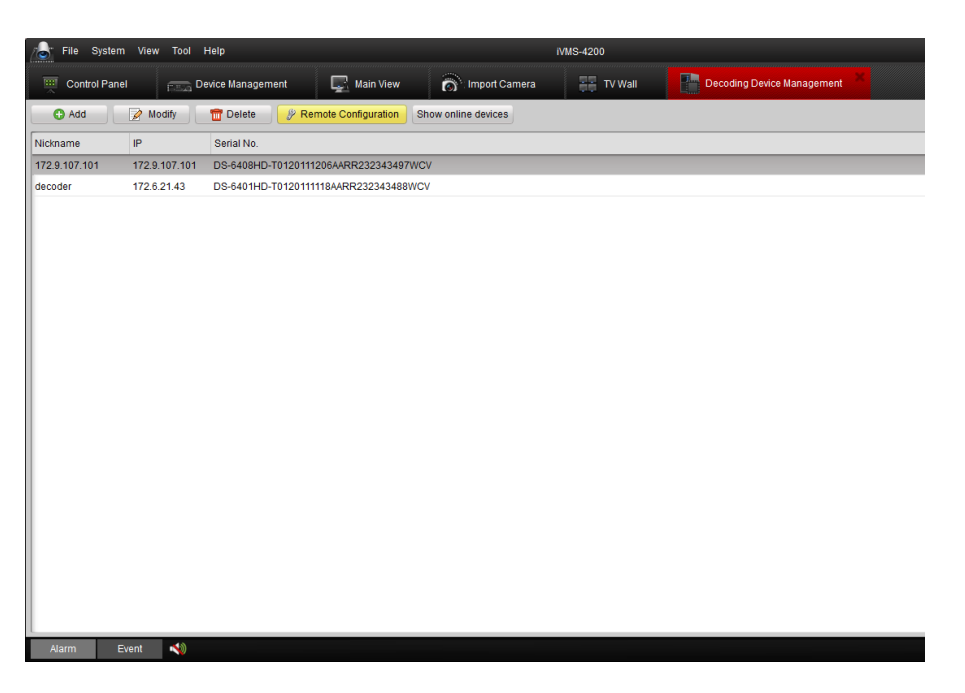

The following prompt shows the interface for remote configuration, you can check the general information of the device, and configure the parameters for network settings, user accounts, alarms and so on. For detailed information, please refer to the *User Manual of the iVMS 4200 Client Software*.

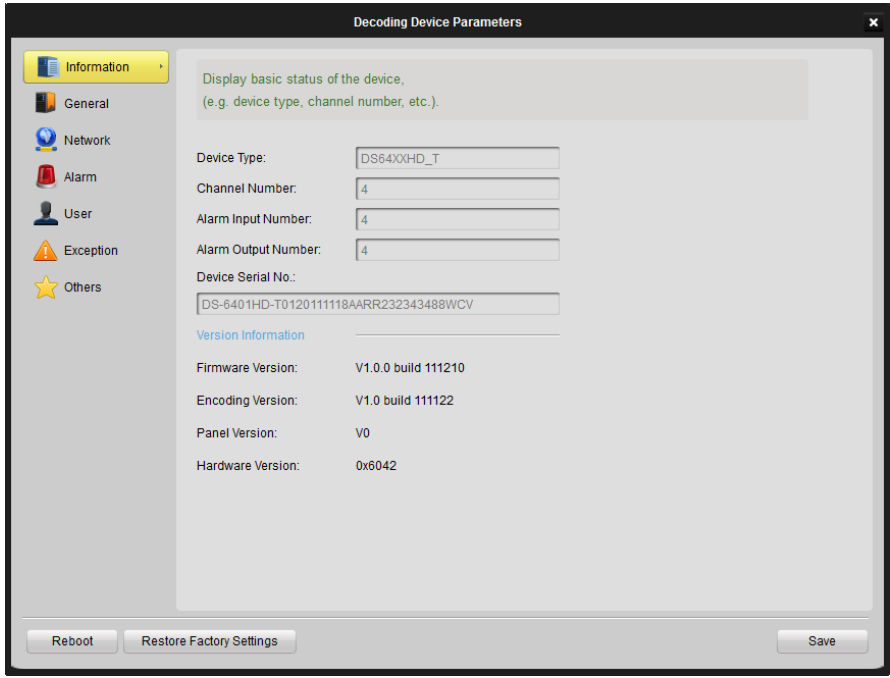

# <span id="page-45-0"></span>**CHAPTER 6 Appendix**

# <span id="page-46-0"></span>**Appendix A Specifications**

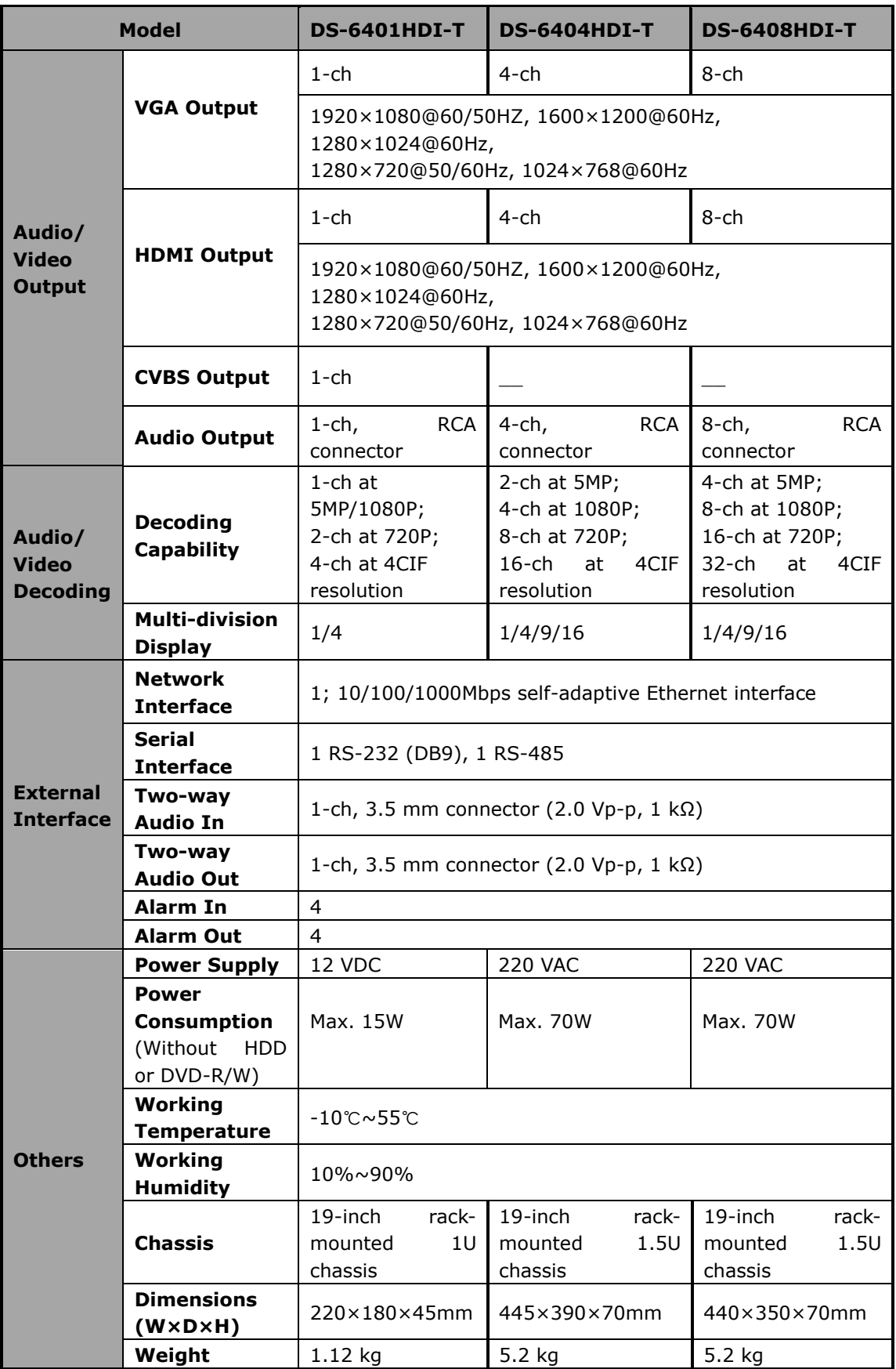

# <span id="page-47-0"></span>**Appendix B. FAQ**

#### **Why cannot** *ping* **the decoder?**

- 1. Check the cable and the switch.
- 2. Please refer to Chapter 3 to configure the IP address of the decoder.

#### **Why cannot connect the decoder with client software?**

- 1. Check the decoder IP address.
- 2. Cable is connected.
- 3. User name and password of decoder are correct.

#### **Why cannot play back the record files in DVR with decoder?**

- 1. Check the DVR network connection.
- 2. Check the parameters of the playback file.
- 3. Check if there are files existed in the selected time duration.

#### **Why cannot decode the stream transported by stream media server?**

- 1. Check the network connection between decoder and stream media server.
- 2. Check if the stream media server port is connected with the port added on decoder.